# NYSCS − Contracts

The contract record contains the data collected between your organization and the prime contractor for construction, goods, or other types of services. In some situations we import contracts electronically into the New York Contract System (NYSCS) from an external system; in others the records are manually entered. The contract record manages common contract data, such as contract dollar value, prime contractor, and relevant dates. It also manages data specific to your contract compliance tracking and reporting needs. This data includes goal types, goal percentages, funding sources, subcontractor awards, and other relevant fields.

The contract record contains a large amount of data and is linked to other system records including prime contractors, subcontractors, buyers, and Contract Compliance Officers (CCO). The contract record and associated records are typically managed by the CCO.

# **Understanding the Contract Compliance Officer (CCO) Role**

The CCO plays a critical role in the system by managing the contract record. The CCO is responsible for making sure that contract data has been imported or entered correctly into NYSCS. Once the contract record is configured in the system, the CCO monitors contract audits and data to guarantee that accurate data is created and reported. This chapter contains the information needed by the CCO to properly create and manage their contract records.

# **Creating contracts**

During the implementation process, your contract fields and settings are configured based on the NYSCS statewide baseline. You can create contracts directly in the system or your organization may have an interface that imports records from an external system (see the NYSCS Data Import Process).

### **To create a contact**

- 1. Open the **Create** menu, and then click **New Contract**.
- 2. Complete the form.

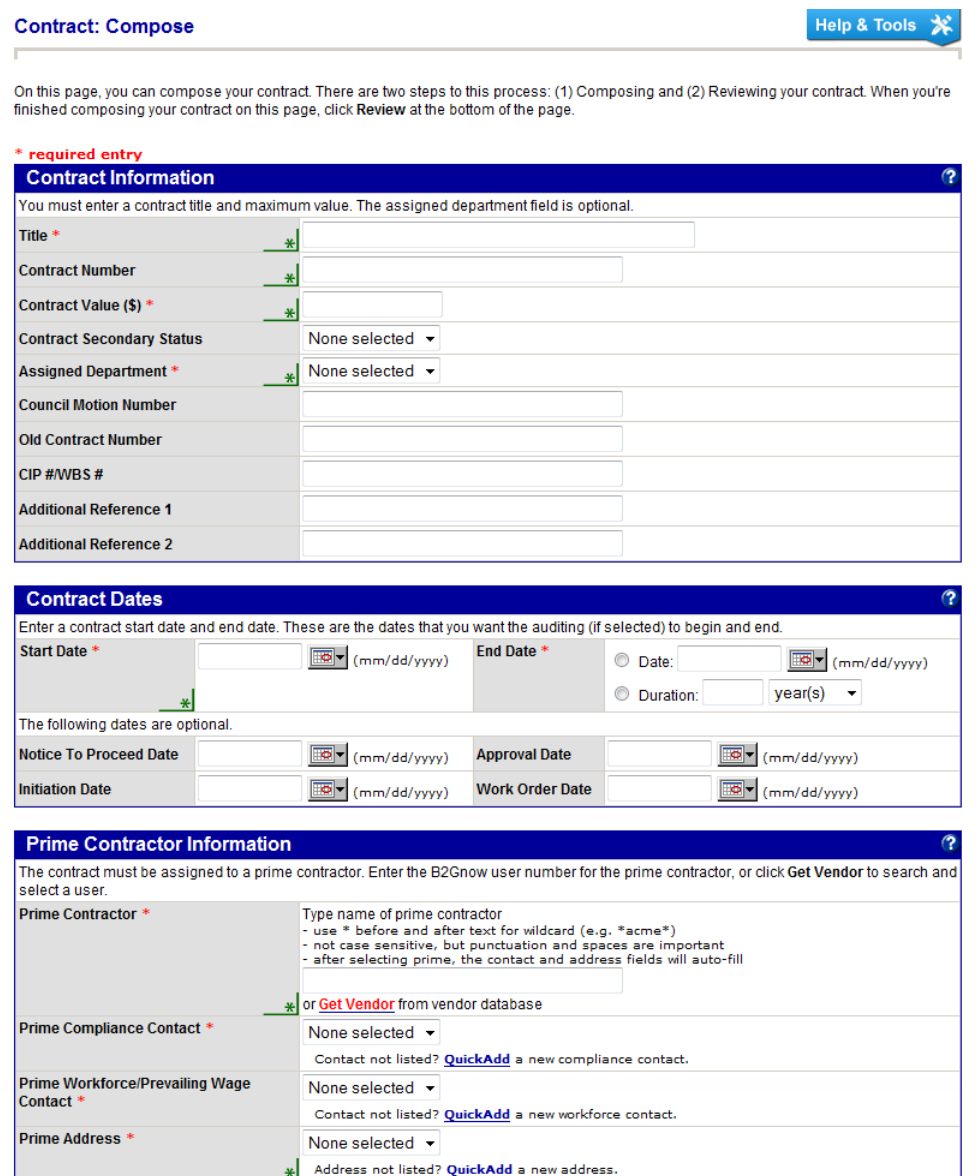

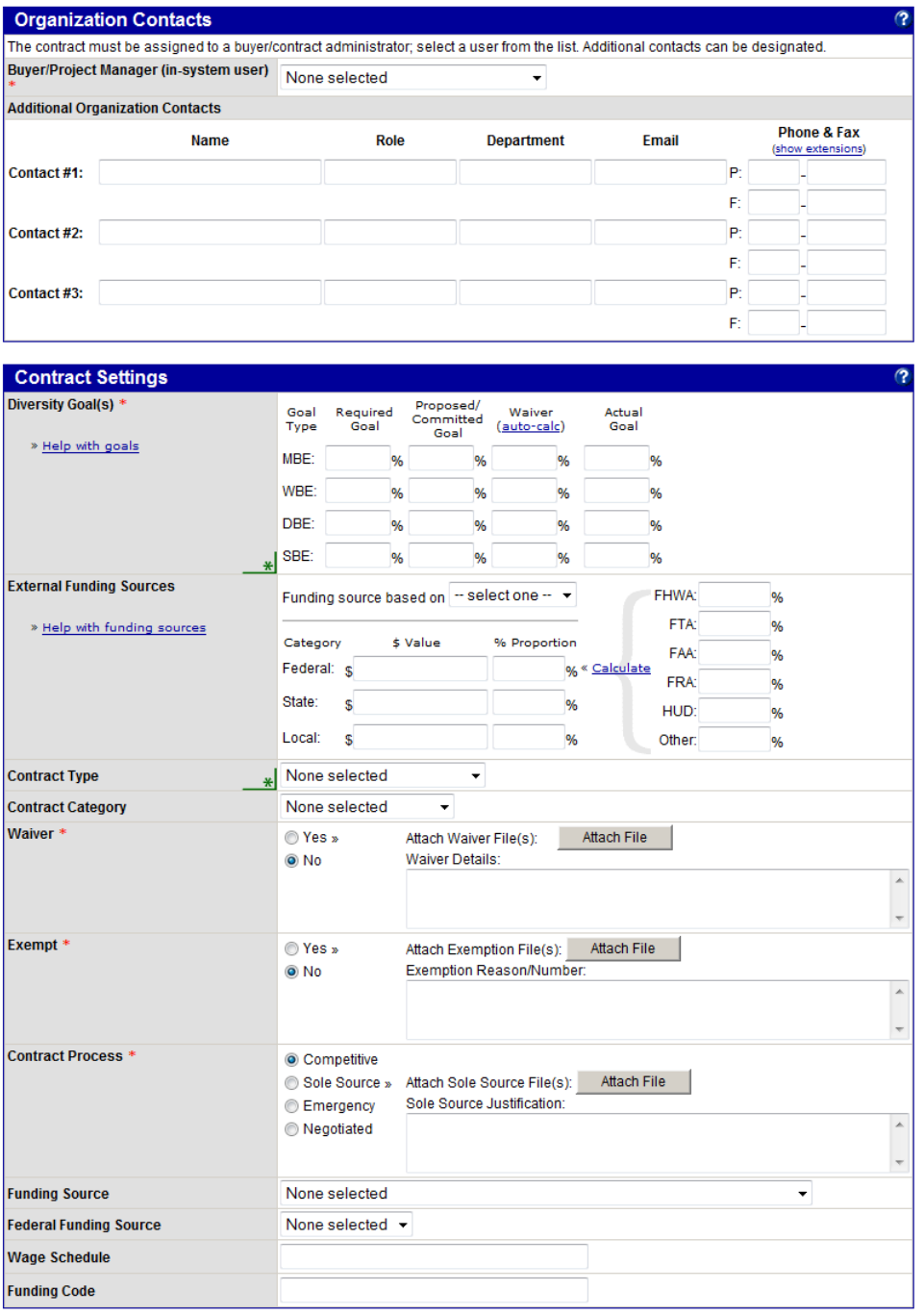

# **NOTE:** Not all fields are displayed in the sample.

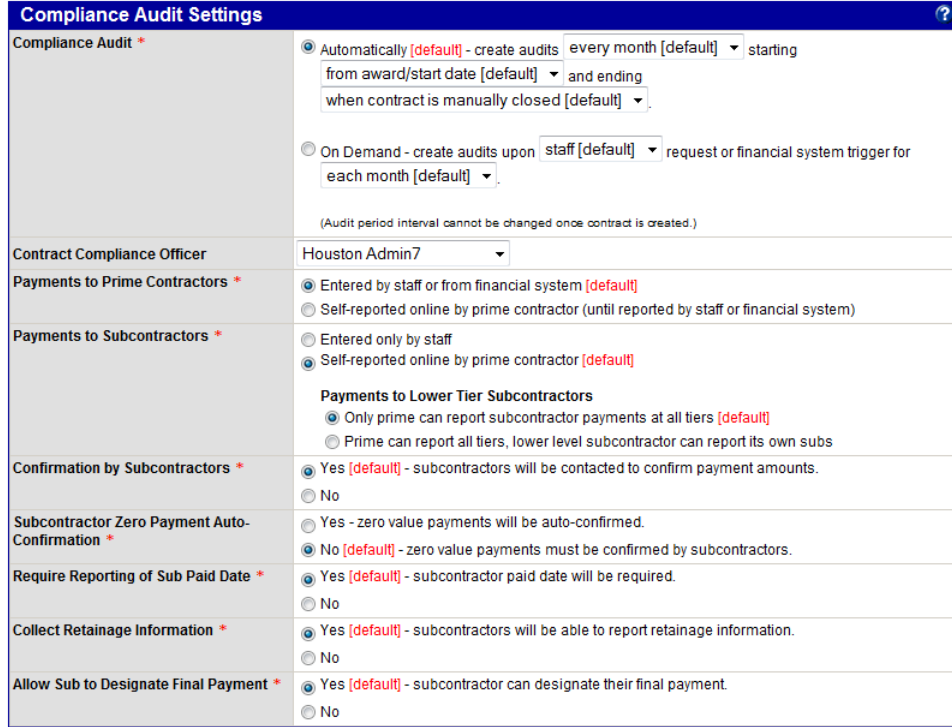

#### **Workforce/Prevailing Wage Settings**

Select the appropriate settings for this contract. Some settings are optional, but by selecting them you will improve the quality and detail of your reports. Workforce/Prevailing Wage Audit \*  $\textcircled{ }$  No workforce/prevailing wage audits of this contract.  $\textcircled{e}$  Automatically - create audits every quarter with per-employee summary  $\textup{e}$  starting Molecule (mm/dd/yyyy) and ending  $\boxed{\mathbb{E} \bullet \atop \mathbb{I} \times \mathbb{I}}$  (mm/dd/yyyy).

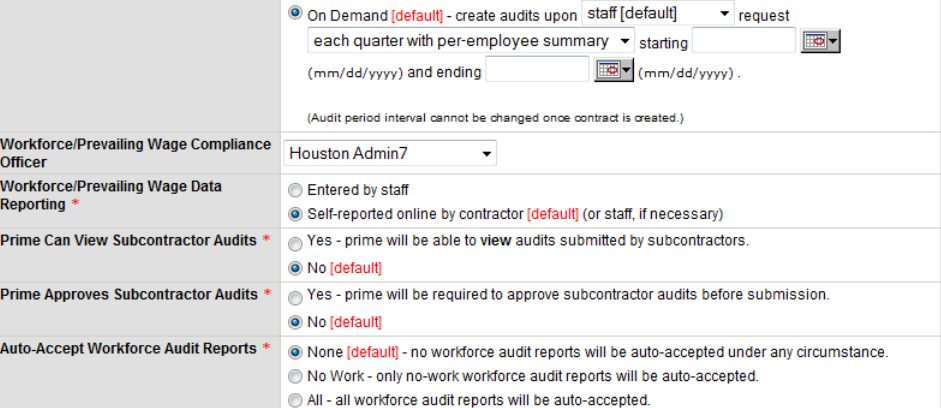

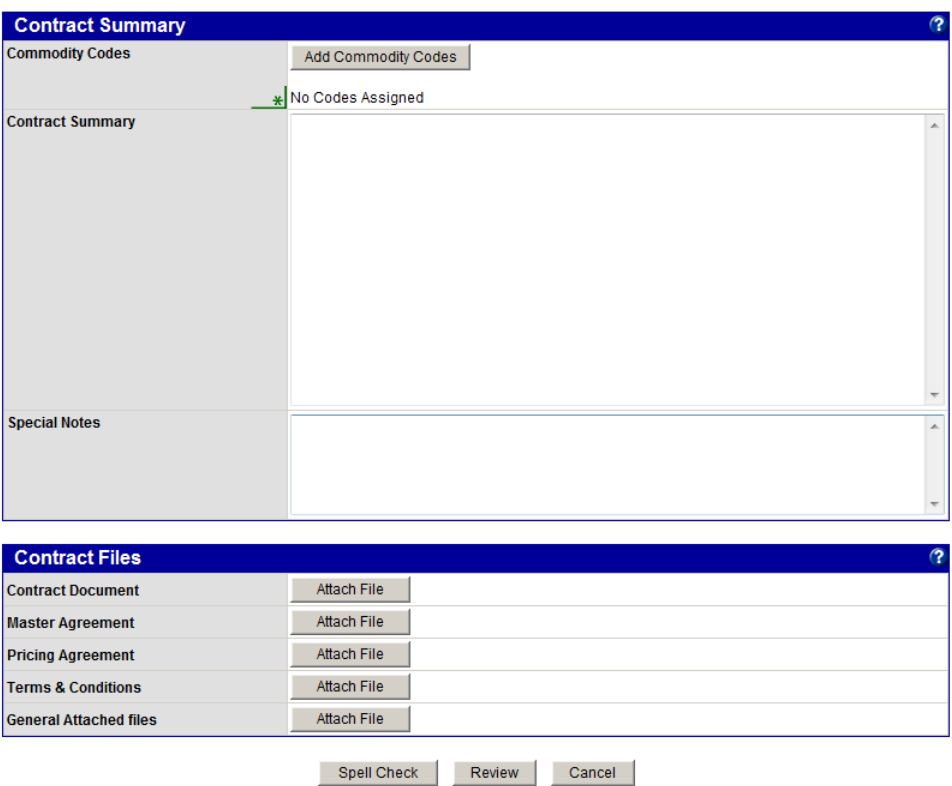

- 3. To verify information, click **Review**.
- 4. Click **Save**.

## **Searching for and viewing contracts**

You can complete a search for your contracts or quickly view your contract list. After locating the contract you want to work with, you can open it to view and update the contract details.

## **Searching for contracts**

To complete a search, enter or select search parameters on the Search: Contracts page. You can complete a search as broad or narrow as you want. For example, you can search for all contracts assigned to your department or only search for contracts assigned to you.

#### **To search for a contract**

- 1. From the **Search** menu, click **Contracts**.
- 2. Enter or select search parameters. For search tips, see Chapter 1 System Overview: Tips for performing searches.

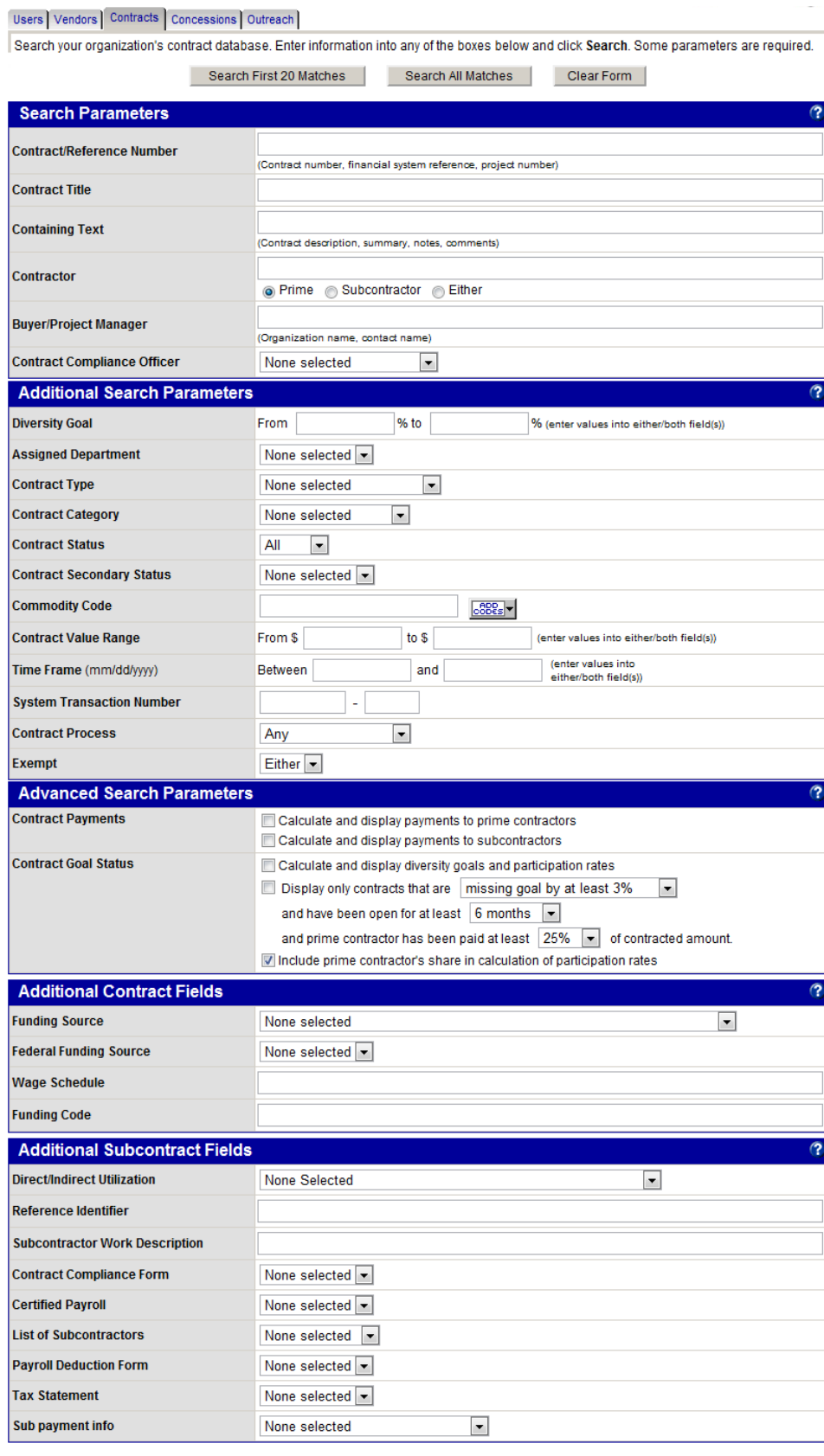

Search First 20 Matches Search All Matches Clear Form

#### 3. Click **Search First 20 Matches**.

The matching results display. You can click a contract number or title to view more information about a specific contract.

#### **To view contract record details from a search**

- 1. Search for and locate the contract you want to view.
- 2. To access the contract main page, click the **Contract Number**, **Contract Title**, or **System Transaction #.**

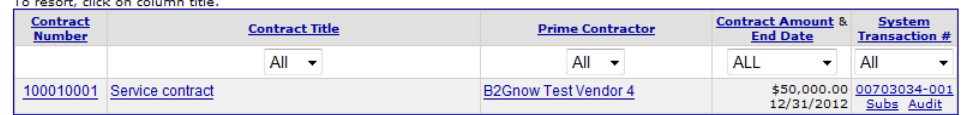

- 3. To view the vendor profile, click the name of the **Prime Contractor**. The Vendor Profile displays in a popup window.
- 4. To access the **Contract Management: Subcontractor List** page, click the **Subs** hyperlink.
- 5. To access the **Contract Audit: Audit Summary for Total Contract** page, click the **Audit** hyperlink.

Additionally, you can perform actions after completing a search, such as sending a contract letter or adding the prime contractors from the search results to an outreach campaign.

#### **To perform actions after a contract search**

- 1. Search for the contracts for which you want to perform an action.
- 2. To return to the Search: Contracts page, click **Search Again**.

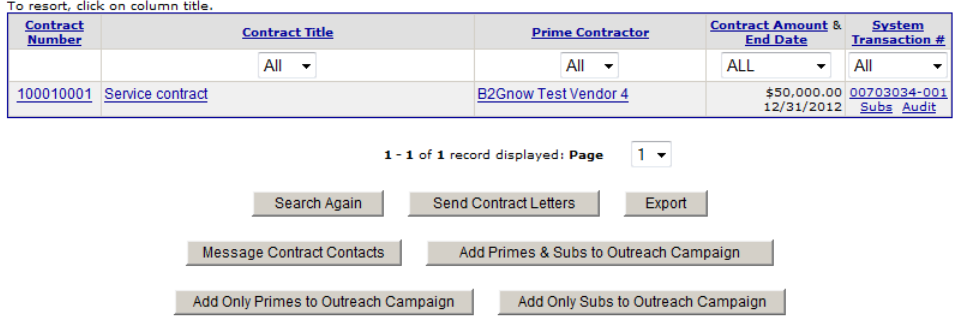

3. To compose a letter or select a letter template to send, click **Send Contract Letters**, and then click **OK**.

**NOTE:** If you selected the contract goal status search parameter, the button is **Send Not Meeting Goal Letters**.

- 4. To export the list, click **Export**, and then specify the details you want to export and click **Export Records**. If prompted, follow the browser instructions for saving the file.
- 5. To send a message to all prime contractors listed in the search results, click **Message Contract Contacts** and complete the fields to send the message, as necessary.
- 6. To add prime and sub contractors listed in the search results to an existing outreach campaign, click **Add Primes & Subs to Outreach Campaign**, click **OK**, and then complete the fields, as necessary.
- 7. To add only the prime contractors listed in the search results to an existing outreach campaign, click **Add Only Primes to Outreach Campaign**, click **OK**, and then complete the fields, as necessary.
- 8. To add only the sub contractors listed in the search results to an existing outreach campaign, click **Add Only Subs to Outreach Campaign**, click **OK**, and then complete the fields, as necessary.

#### **To search for your contracts**

- 1. From the **Search** menu, click **Contracts**.
- 2. From the **Contract Compliance Officer** list, select your name.

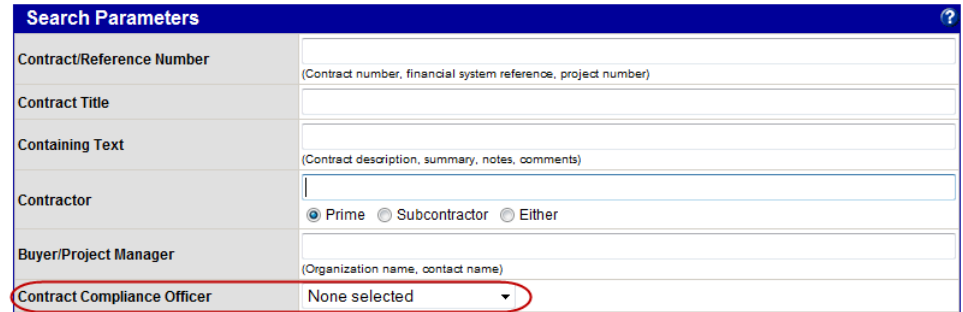

3. Click **Search All Matches**.

A list of your contracts display. You can click a title to view more information about a specific contract.

#### **Viewing your contract list**

From the Data Dashboard, you can easily view information about your contracts, such as the number of active contracts and audits. You can also access the Diversity User Control Panel: Contracts page to view and sort through your contract list.

#### **To view your contract list and contract details**

1. From the **Data Dashboard**, click the **Contracts** hyperlink.

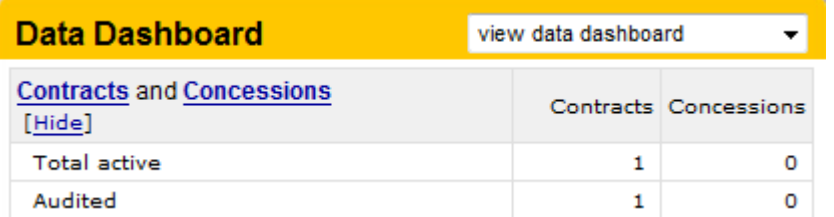

2. Use the lists to filter the number of contracts that display.

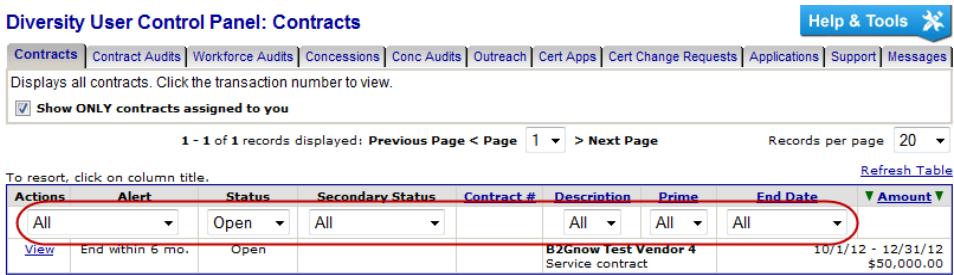

3. To view contract details, click the **View** hyperlink.

## **Working with the Contract Management page**

After opening the contract you want to view, you can use the tabs on the Contract Management window to navigate and perform actions for different sections of the contract. For example, you can navigate to the Subs tab to add or edit a subcontractor, complete actions for prime contractors, and communicate with contractors.

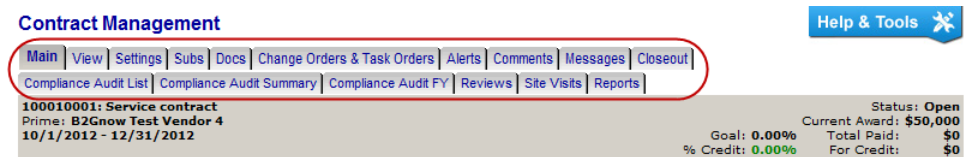

## **Viewing the Contract Management page**

When you open the contract, the Contract Management page displays with the Main contract tab open. You can view basic contract information, alerts, and status history, and access hyperlinks for updating and changing your contract's alerts and status.

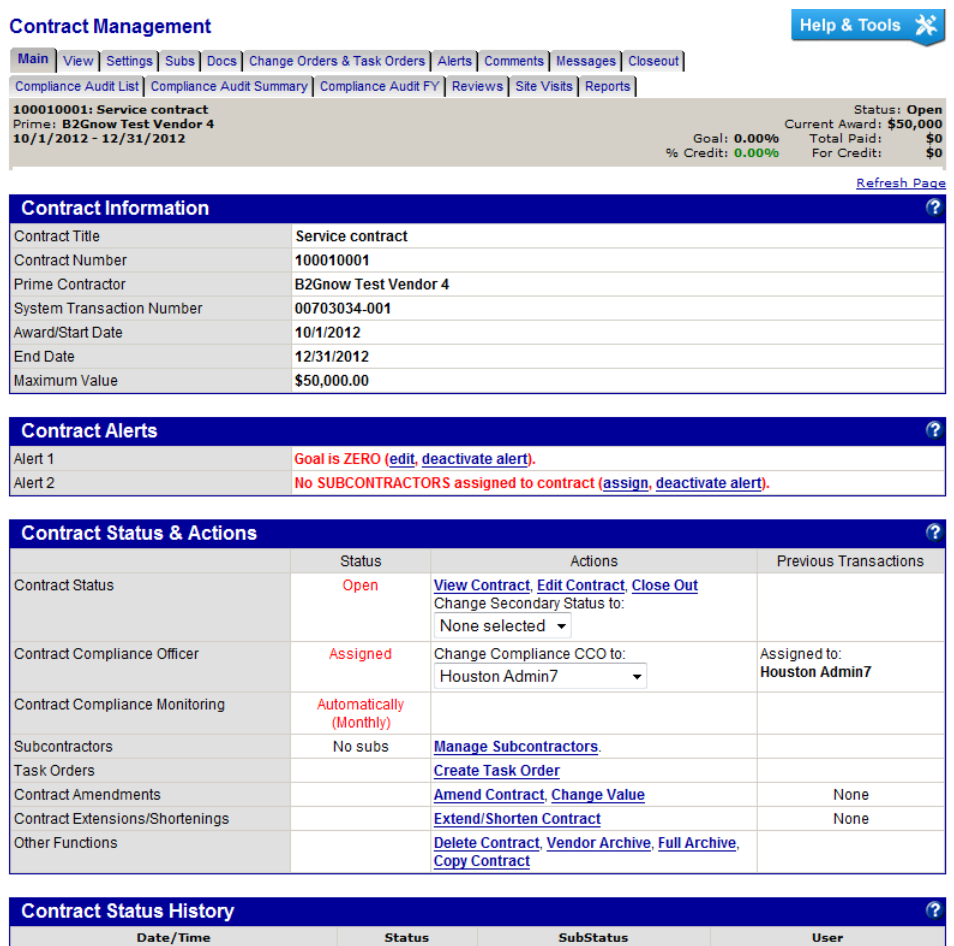

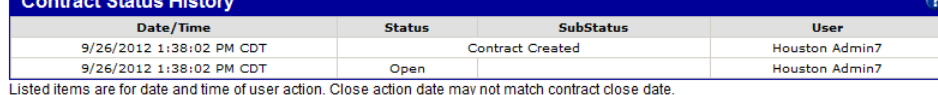

Help & Tools  $\mathcal{R}$ 

# **Viewing detailed contract information**

On the **Contract: View** page, you can view contract details, including settings and file attachments. You cannot update information from this page.

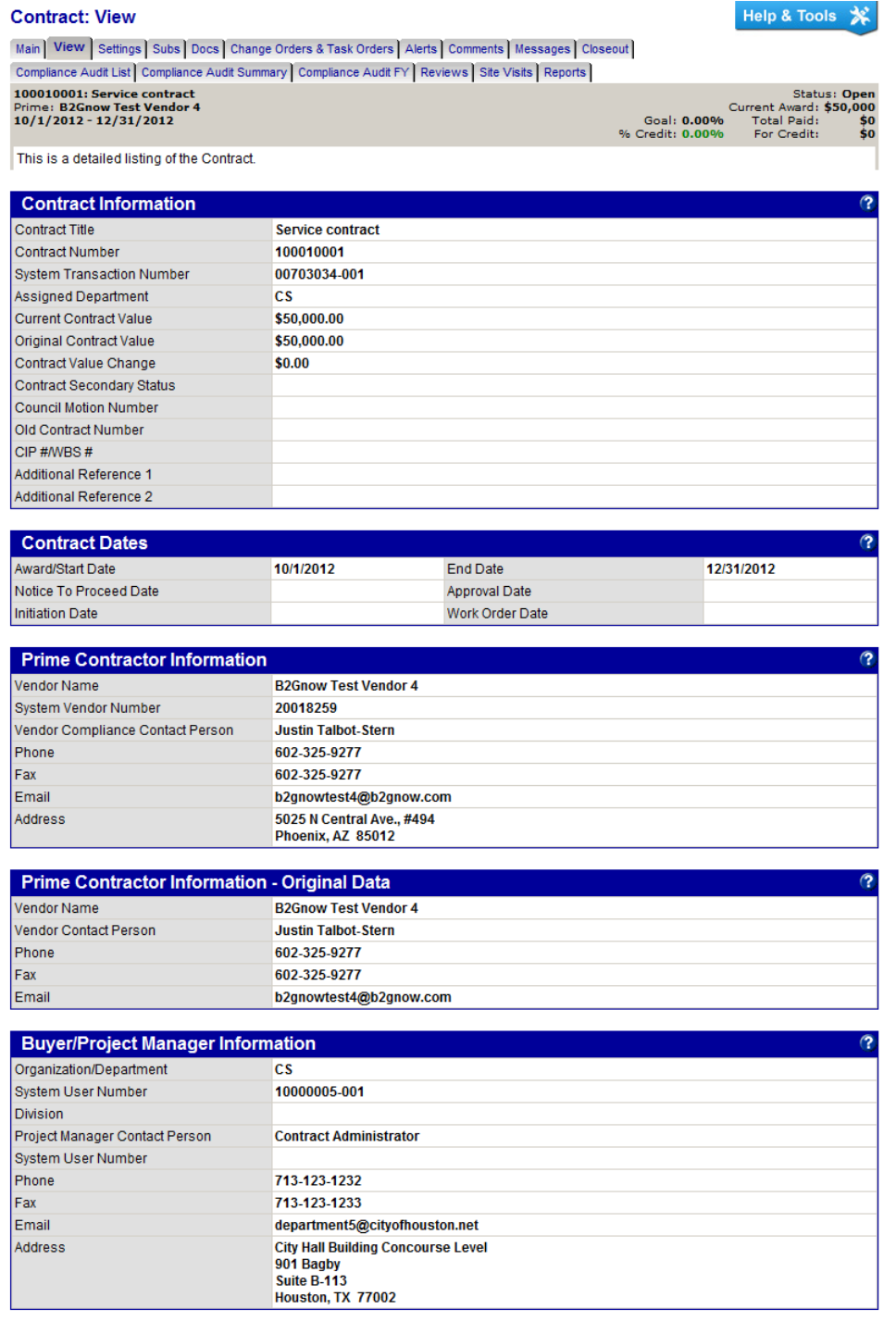

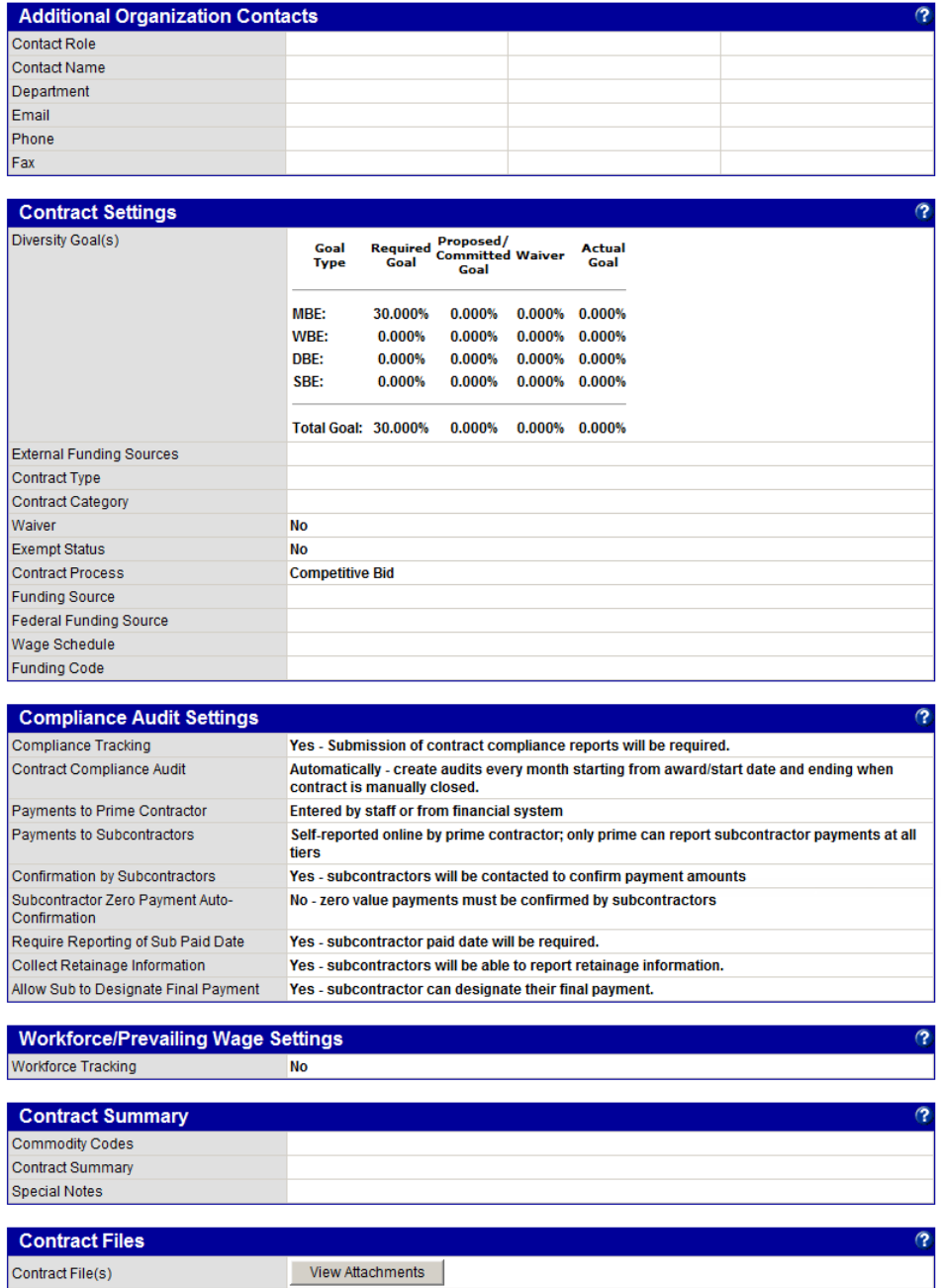

# **Managing contract settings**

On the **Contract: Settings** page, you can view and update the information that governs the contract, compliance audit, and workforce/prevailing wage settings (if configured).

 $\boxed{\circ}$ 

#### **Contract: Settings**

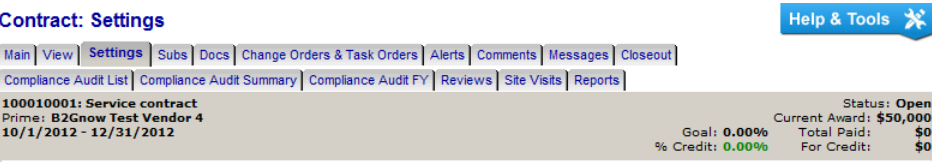

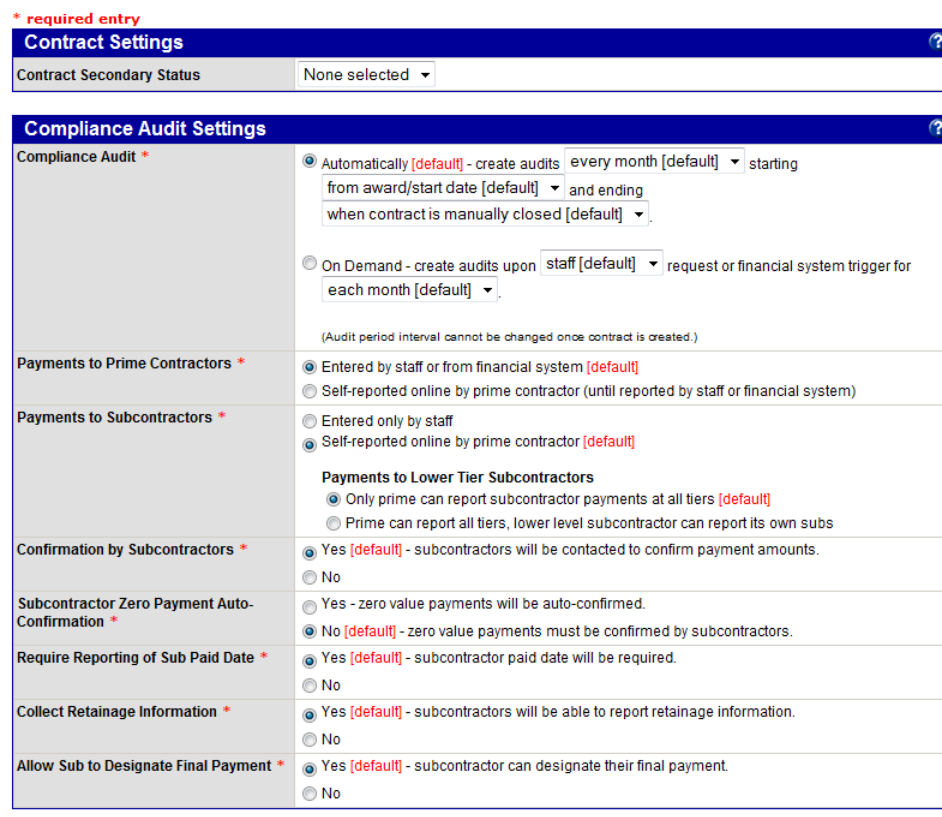

#### **Workforce/Prevailing Wage Settings** Workforce/Prevailing Wage Audit \*  $\bullet$  No workforce/prevailing wage audits of this contract.  $\textcircled{c}$  Automatically - create audits every quarter with per-employee summary  $\textup{ }\blacktriangledown$  starting  $\boxed{30}$  (mm/dd/yyyy). May (mm/dd/yyyy) and ending O On Demand [default] - create audits upon staff [default]  $\blacktriangleright$  request each quarter with per-employee summary v starting  $\boxed{\overline{\mathbb{E}\mathbb{O}}^{\blacktriangledown}}$  (mm/dd/yyyy). (mm/dd/yyyy) and ending

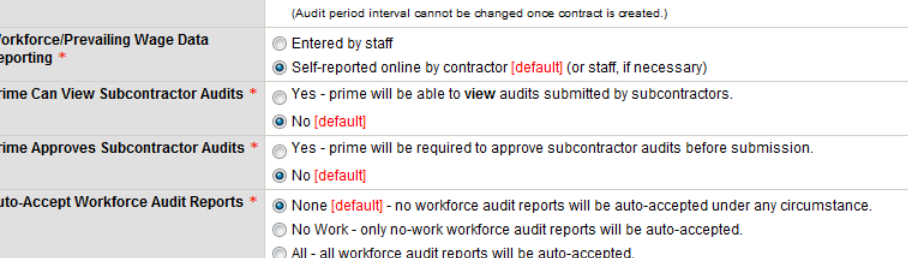

# **Managing subcontractors**

On the **Contract Management: Subcontractor List** page, you can add and manage subcontractors for the contract.

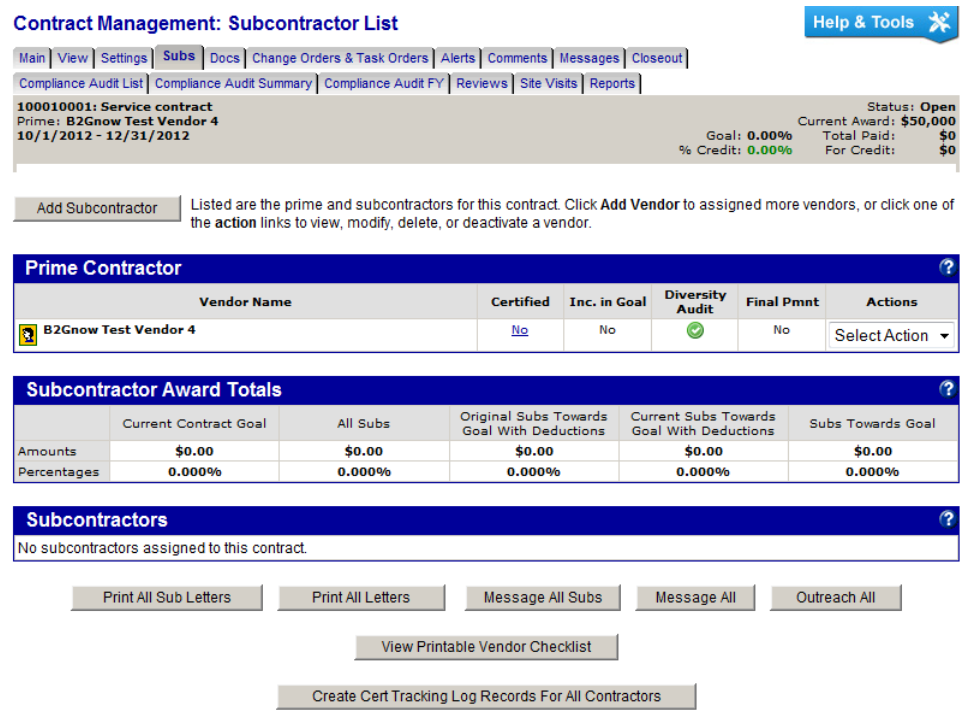

## **Identifying the prime contractor and the subcontractor**

The prime contractor and subcontractor are easy to identify. The prime contractor is listed at the top of most pages in the Contracts module. You can view the full details of every vendor associated with the contract on the Subcontractor List.

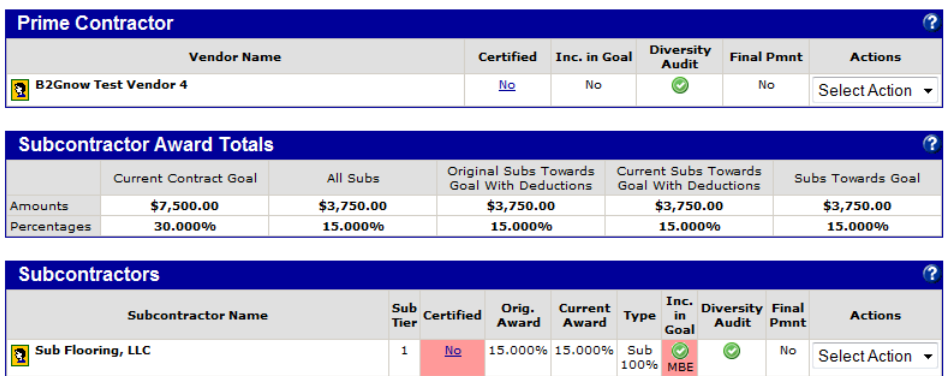

## **Adding a subcontractor to a contract**

You can add multiple subcontractors to contracts.

#### **To add a subcontractor to a contract**

- 1. From the **Contract Management** page, click the **Subs** tab.
- 2. Click the **Add Subcontractor** button.

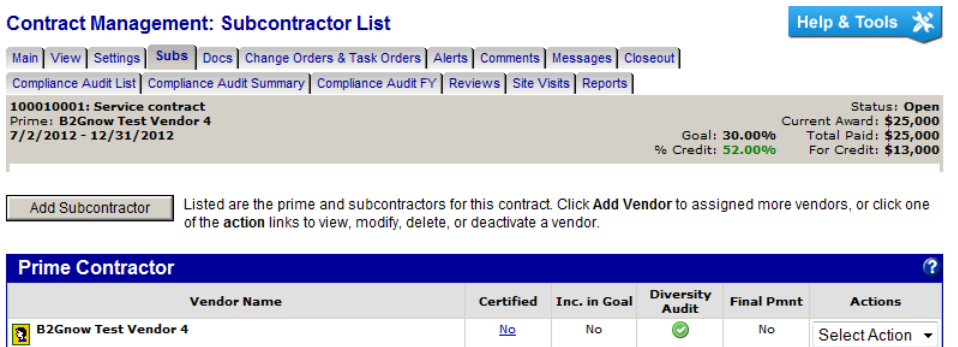

- 3. In the **Vendor** field, type the name of the vendor and select it from the list, or click **Get Vendor** and complete a search for the firm.
	- **Vendor:** Select a vendor to auto-populate vendor information.
	- **Vendor Compliance Contact:** Select a compliance contact.
	- **Vendor Address**: Select the vendor's address.

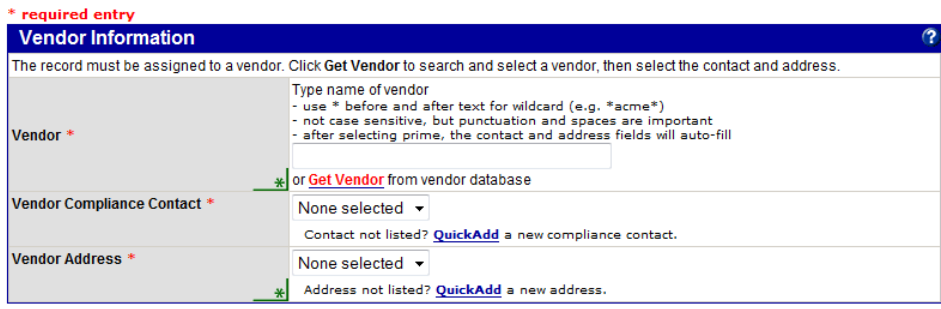

- 4. Fill in the **Contract Information** box.
	- **Subcontractor Tier**: Select the firm to which the vendor reports.
	- **Reference Identifier**: Add information that displays on the subcontractor lists.
	- **Contracted Percent & Amount**: Specify the percent or amount for the vendor.
	- **Type of Participation:** Select the item that reflects the vendor's type of participation for the contract.
	- **Starting Paid to Date:** Enter amount paid as of the date displayed.
	- **Final Amount Adjustment/Paid Retainage:** Specify if the subcontractor was paid retainage by the prime contractor or if you made another adjustment at the end of the contract.

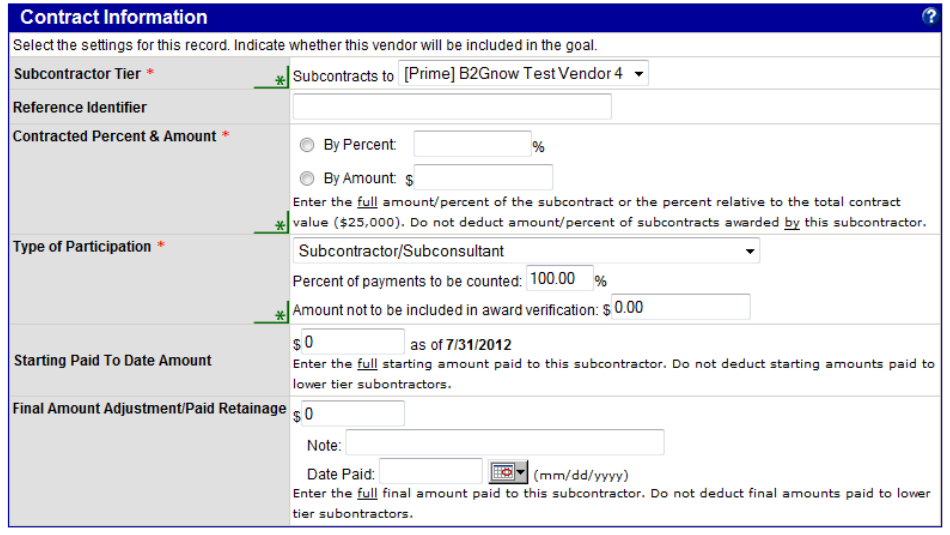

- 5. Fill in the **Settings** box.
	- **Include in Compliance Audits?:** Select Yes or No for tracking payments.
	- **Count Towards Certified Goal**: If Yes, select the type.
	- **Goal Type**: Select the certified goal type.
	- **Add vendor to existing audits for this contract?:** If Yes, the firm is added to prior audits so that payments can be back entered.
	- **Final Payment Made?**: Select whether the final payment was made for the contract.
	- **Subcontract Award Date**: Specify the subcontractor's start date.
	- **Work Start Date**: Specify the date on which the actual work began.
	- **Work End Date**: Specify the date on which the actual work ended.
	- **Work Description**: Enter the type of work performed.
	- **Commodity Codes**: Add codes, as needed.

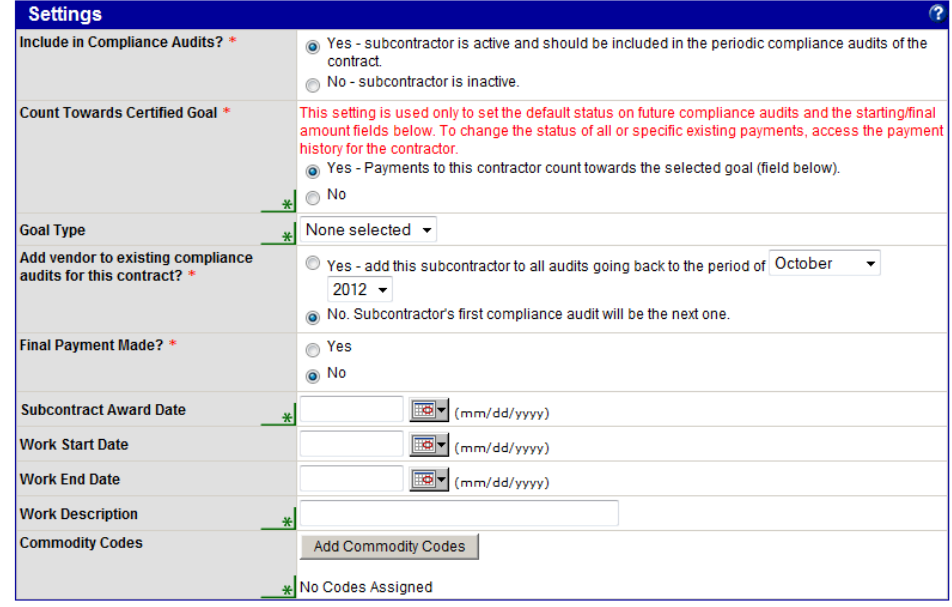

- 6. Click **Review** and verify the information.
- 7. Click **Save**.

## **Approving subcontractor requests**

Your organization may permit prime contractors to self-request additional subcontractors. Prime contractors can search the vendor directory and indicate how they intend to utilize each subcontractor. If you have the authority, you can either accept or deny the request. If not, you can record your recommendation.

#### **To approve a subcontractor request**

1. To access subcontractor requests from the dashboard, in the **Sub Requests** line, click the red number.

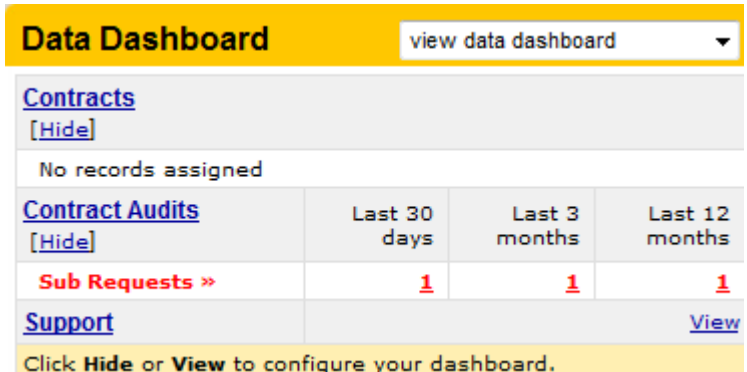

- 2. To access subcontractor requests from the navigation menu, open the **View** menu, and then click **Sub Requests**.
- 3. Click the contract number.

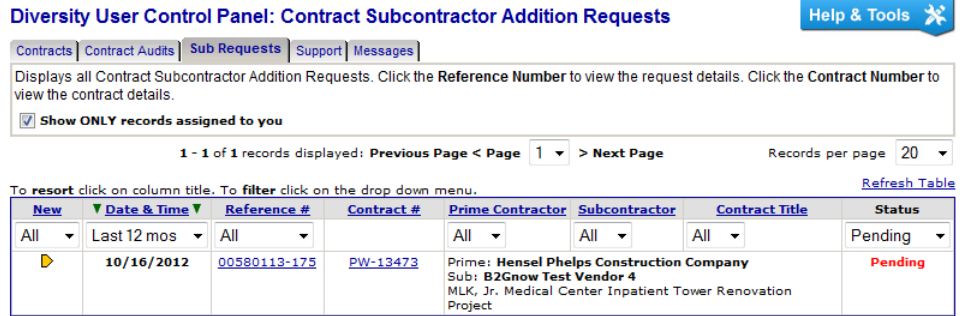

- 4. Review the request.
- 5. Click **Approve Request**.
- 6. Click **OK** to confirm you want to navigate to the next page to review and confirm the request.
- 7. Click **Review**.
- 8. Click **Save**.

If you are not authorized to take action, the system records your recommendation and the request remains open.

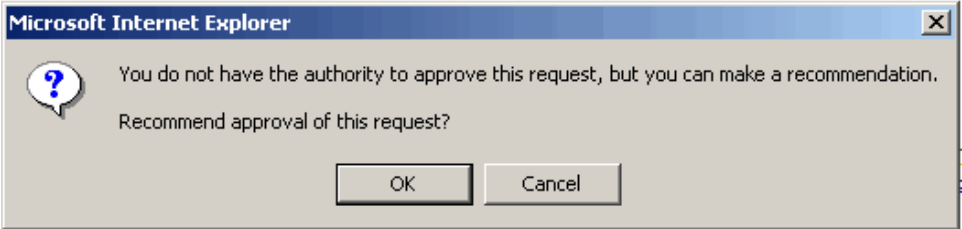

## **Managing documents**

On the **Contract Management: Documents** page, you can view a list of documents saved to the contract record, open documents, and add documents.

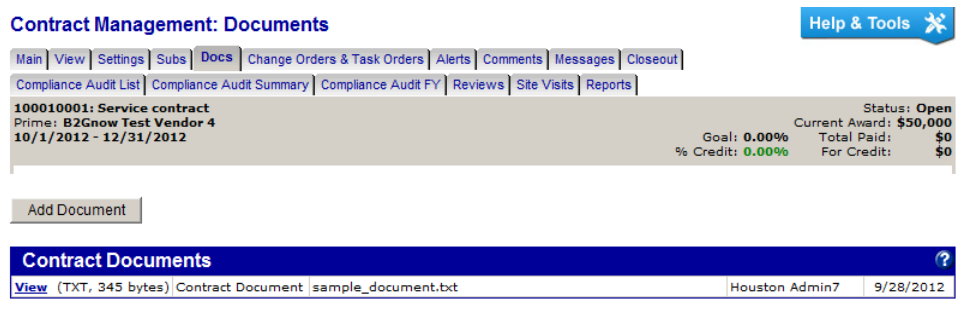

#### **To add a document**

- 1. If necessary, locate and open the contract.
- 2. On the **Contract Management** page, click the **Docs** tab.
- 3. Click **Add Document**.
- 4. From the **Record** list, select the record associated with the document you want to attach.

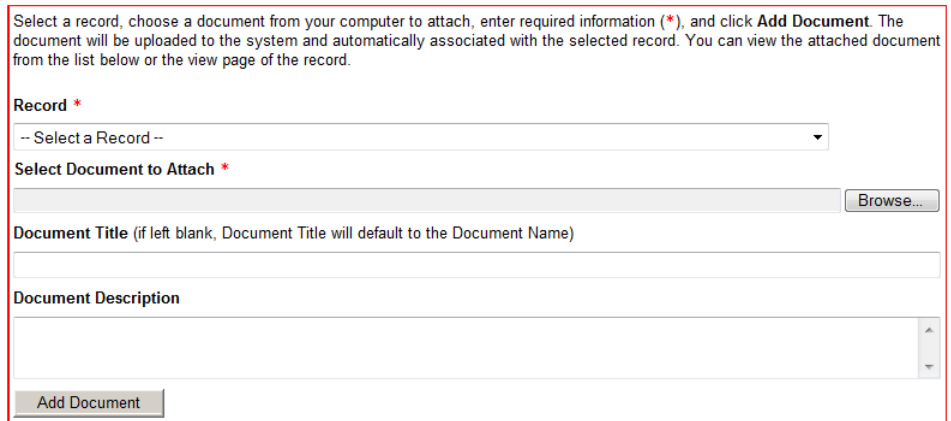

- 5. Click **Browse**, and then locate and select the file.
- 6. In the **Document Title** and **Document Description** fields, enter the title and a description of the document.
- 7. Click **Add Document**.
- 8. Click **OK**.

## **Managing contract alerts**

On the **Contract: Alerts** page, you can add alerts for contracts and subcontractors. After you add alerts, you can view, edit, or delete them.

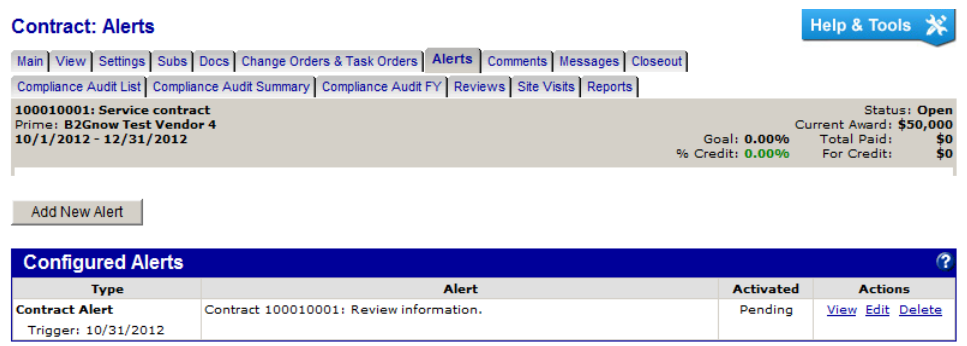

#### **To add a contract alert**

- 1. If necessary, locate and open the contract.
- 2. On the **Contract Management** page, click the **Alerts** tab.
- 3. Click **Add New Alert**.

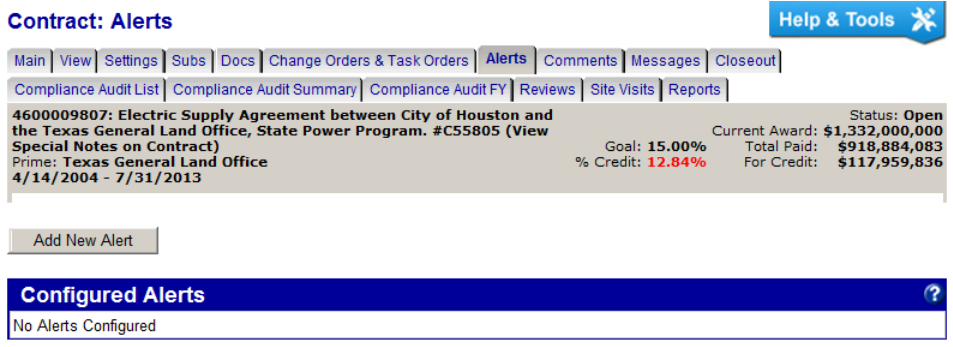

4. Select the type of alert you want to configure.

Depending on the type of alert you selected, different fields display.

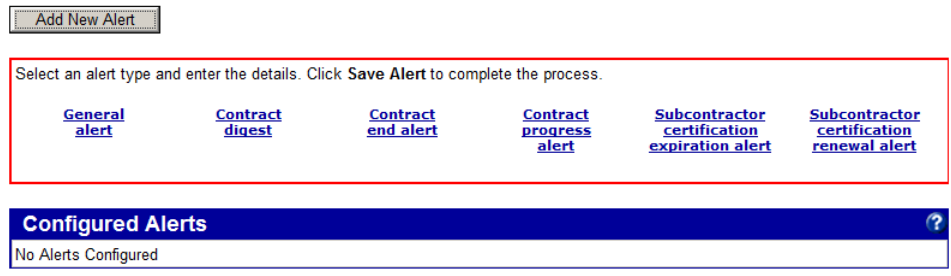

5. To configure a general alert, click **General alert**, and then complete the following:

**Recipient(s)**: Select the check box to send an alert to yourself. Click **add more recipients** to use check boxes to send alerts to others.

**Trigger Date**: Use the calendar selector to specify the day on which you want to send the alert.

**Alert Note**: Enter the information you want to include in the alert.

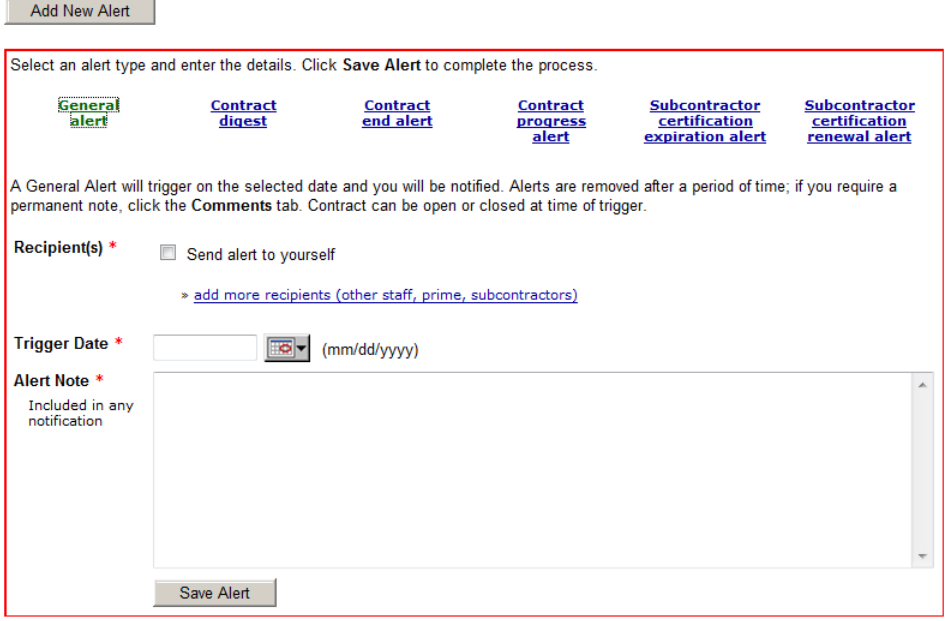

6. To configure an alert prior to the end of the contract, click **Contract end alert**, and then complete the following:

**Recipient(s)**: Select the check box to send an alert to yourself. Click **add more recipients** to use check boxes to send alerts to others.

**Days Prior to End Date**: Specify the number of days prior to the contract's end date that you want to send the alert.

**Alert Note**: Enter the information you want to include in the alert.

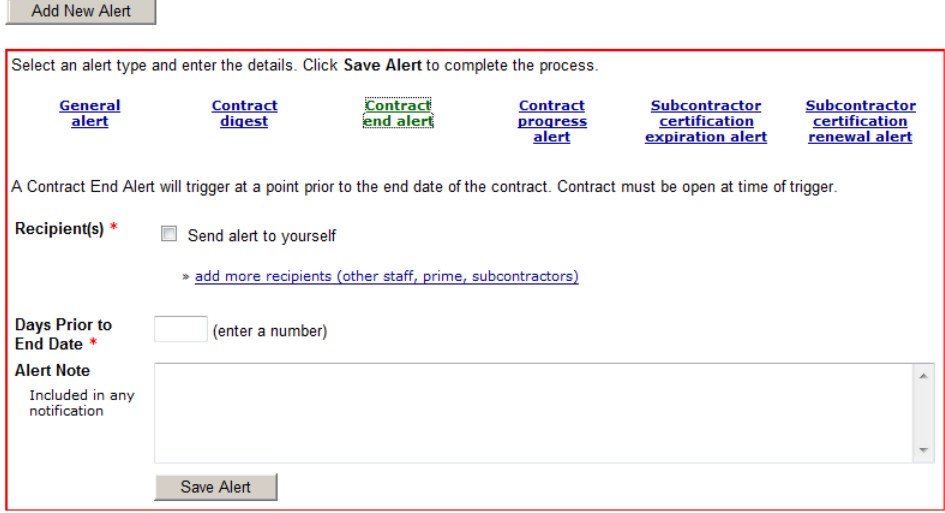

7. To configure an alert about prime contractor payments exceeding the specified progress level, click **Contract progress alert**, and then complete the following:

**Recipient(s)**: Select the check box to send an alert to yourself. Click **add more recipients** to use check boxes to send alerts to others.

**Progress Percent**: Enter the percent at which the alert is triggered. **Alert Note**: Enter the information you want to include in the alert.

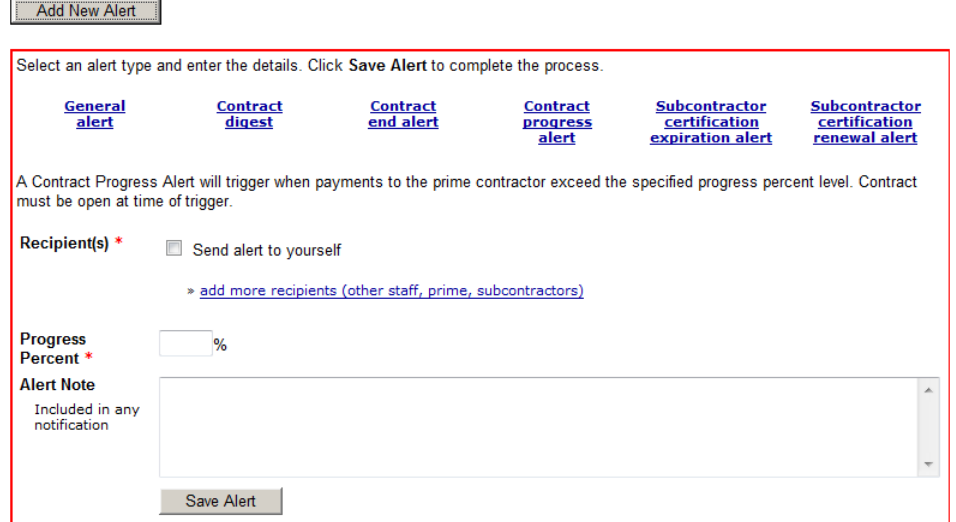

8. Click **Save Alert**.

## **Managing comments**

On the Contract Management: Comments page, you can add and work with comments. Comments can be added to a contract to make notes, set up alerts, and trigger reminders. Any comments associated with a specific contract display in a list on the Comments tab. You can add comments, edit or delete existing comments, and, if a comment was assigned a due date, view and save it to your calendar.

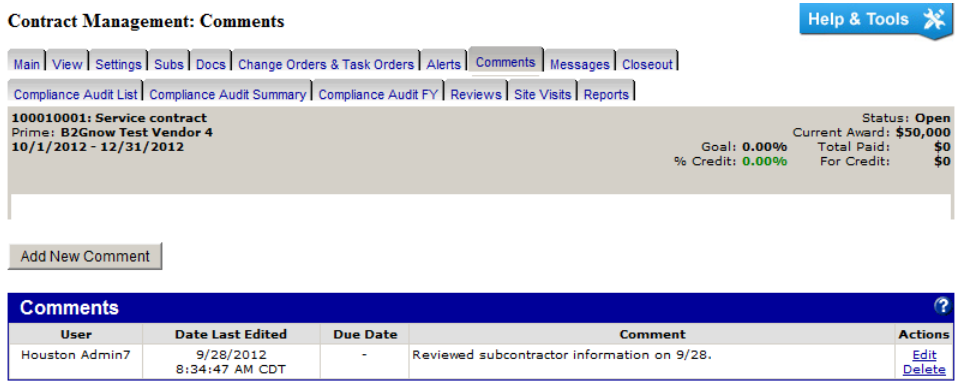

#### **To add a comment to a contract**

- 1. If necessary, open the contract to which you want to add a comment.
- 2. Go to the **Comments** tab.
- 3. Click **Add New Comment**.
- 4. In the **Comment Type** area, specify whether you want to add a **Standard Comment** or **Comment with Due Date**.

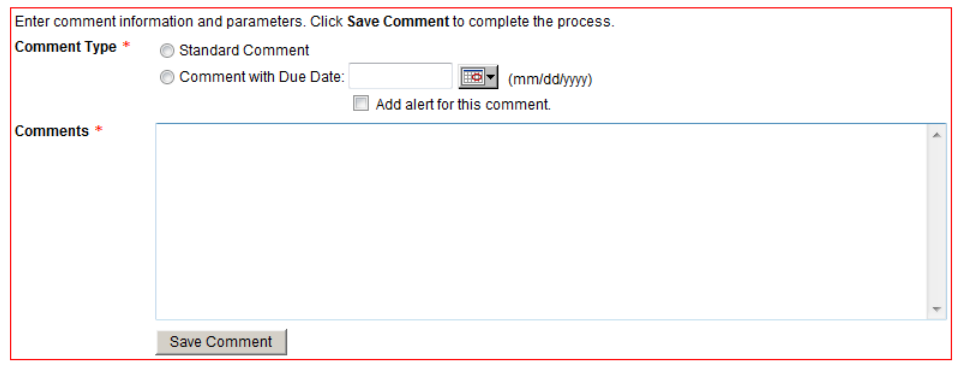

- 5. If necessary, from the calendar selector, select the due date.
- 6. To create a **Comment with Due Date** alert, select **Add an alert for this comment**.
- 7. In the **Comments** area, enter your comment.
- 8. Click **Save Comment**.

Comments display in the list.

**TIP:** Comments that are created as an alert will be triggered on the selected Due Date and an email alert sent to you. The alert will also be shown on your dashboard.

#### **To edit or delete a comment**

1. To edit a comment, click the **Edit** hyperlink for the comment you want to update, edit the comment, click **Review**, and then click **Save**.

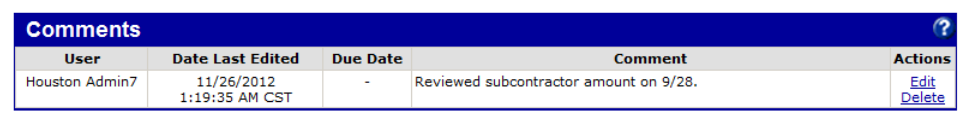

2. To delete a comment, click the **Delete** hyperlink for the comment you want to delete, and then click **OK**.

#### **To view and save a comment to your calendar**

1. If a comment has an associated Due Date, to add it to your calendar, click the **Calendar** hyperlink.

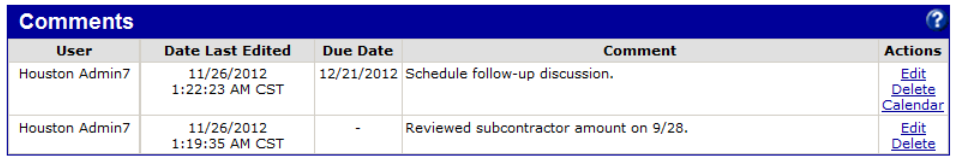

- 2. Click **OK** to confirm you want to open and save it in your calendar.
- 3. Save the comment using your calendar's tools, which vary depending on the calendar software you use (e.g. Microsoft Outlook).

## **Viewing & sending messages**

On the **Contract Management: Messages** page, you can view all messages sent for this contract. You send messages through areas in the contract where a contact's name displays as a hyperlink or a Message button displays for sending messages.

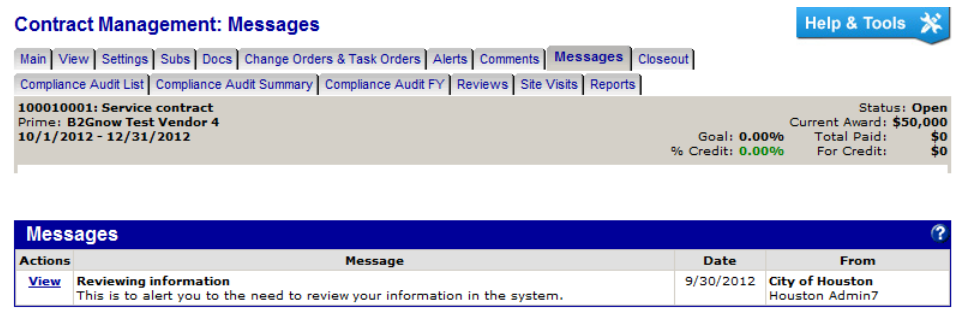

## **Sending messages**

When the system is used to send messages to other users, the contract stores a complete history with the record for future reference. Messages can be viewed at any time.

You can send messages as you navigate through a contract by clicking a contact's name if it displays as a hyperlink or using the Messages buttons that display at the bottom of a page.

#### **Examples:**

On the Subs page, use Message All or Message All Subs to send a message to contractors.

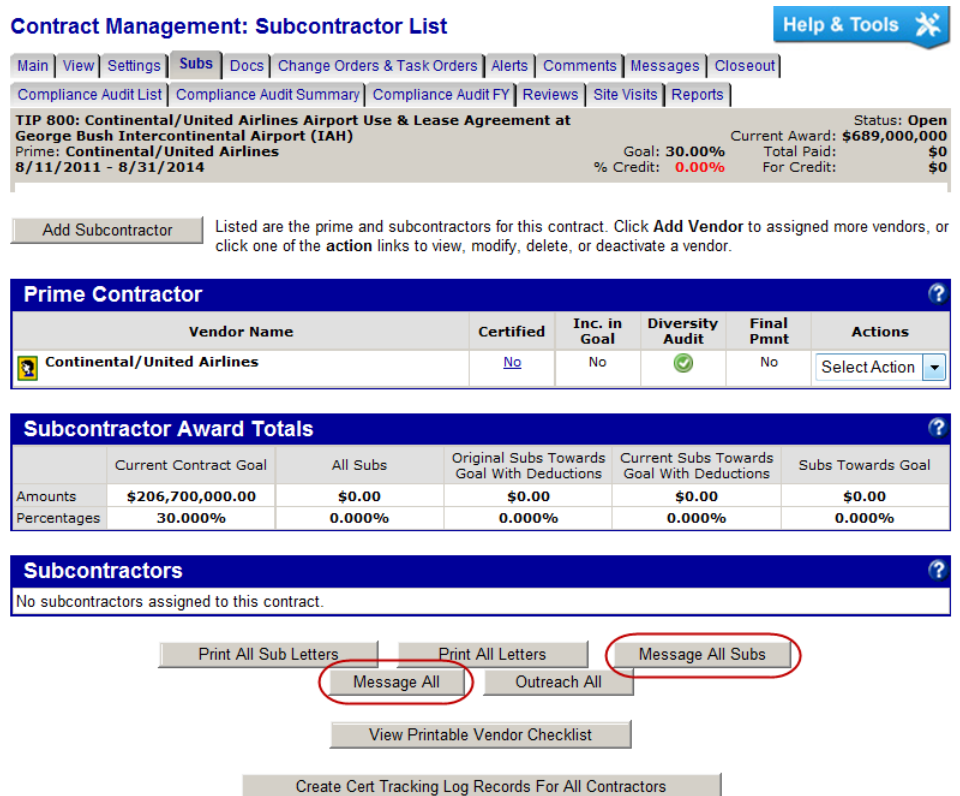

 When on the Compliance Audit Summary or Compliance Audit FY tabs, you can click the contact's name to send a message to that contact.

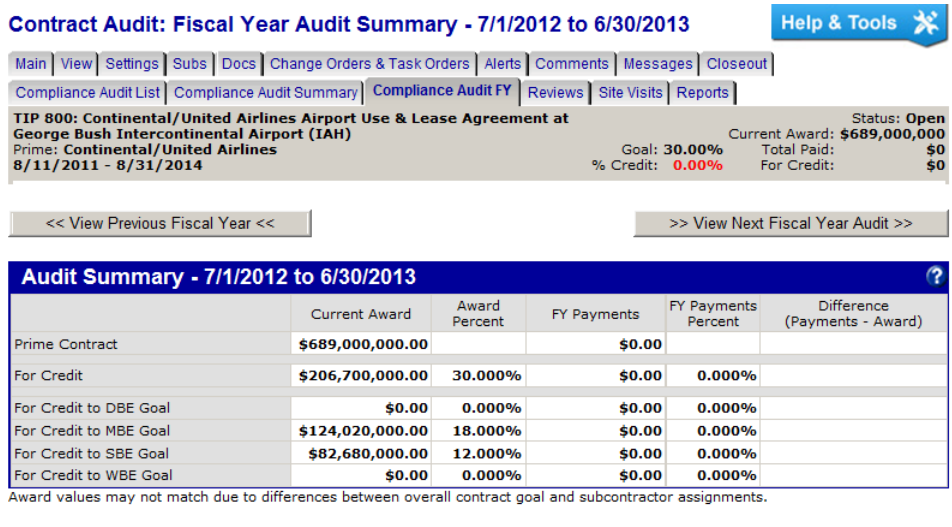

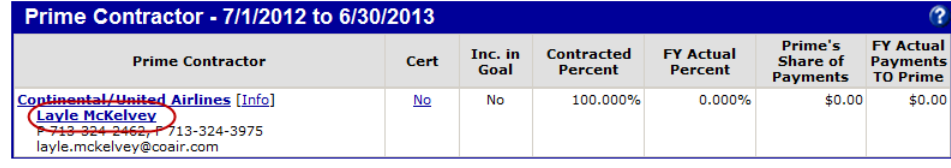

#### **To send a message**

- 1. If necessary, open the contract from which you want to send a message.
- 2. Navigate to one of the tabs or pages listed above.
- 3. Depending on the page you accessed, click the contact's name, the **Message All** button, or the **Message All Subs** button.

4. In the **Message** field, enter the message, and then click **Review/Next**.

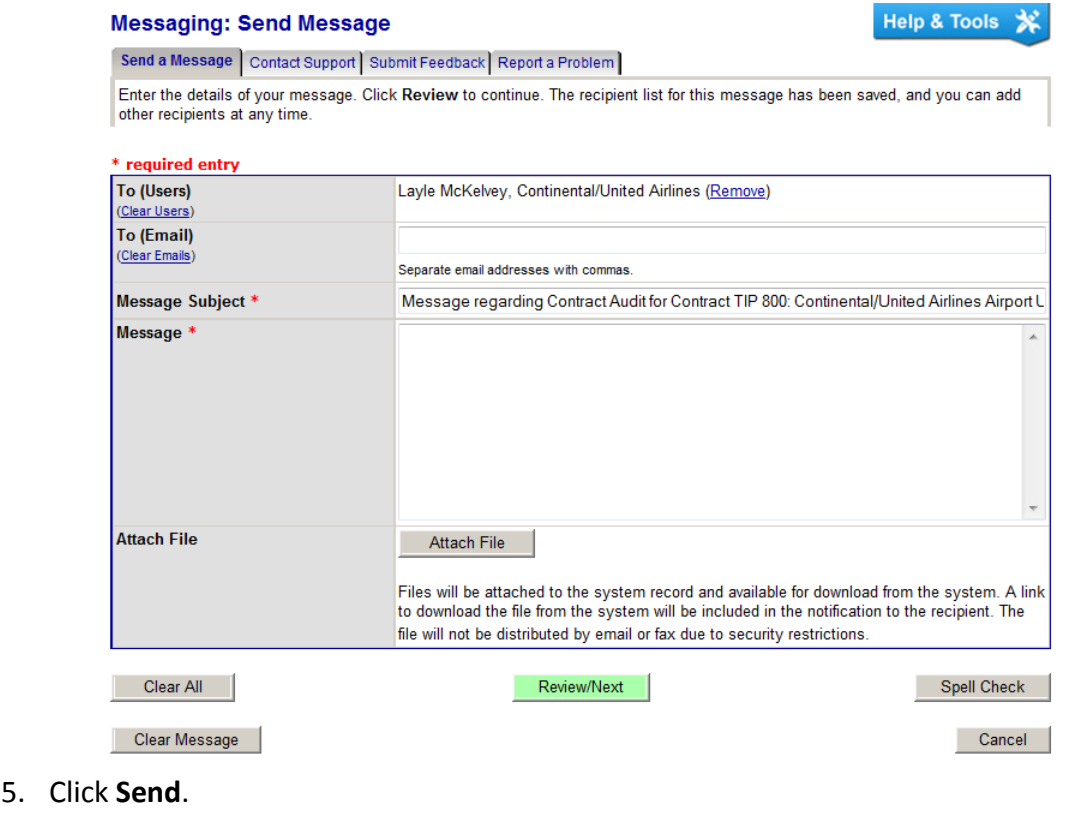

## **Managing site visit reports**

On the **Contract Management: Site Visits** page, you can add details about a site visit and view and edit the details for existing site visits.

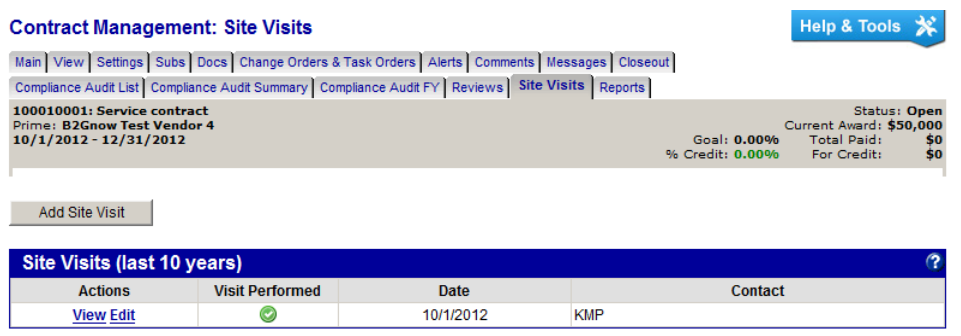

#### **To create a site visit report**

- 1. If necessary, open the contract for which you want to add a site visit.
- 2. Click **Add Site Visit**.

**WARNING:** Sent messages cannot be deleted or recalled.

3. In the **Site Visit Conducted** area, specify whether the site visit was completed.

**Site Visit: Add Report** 

Help & Tools \*

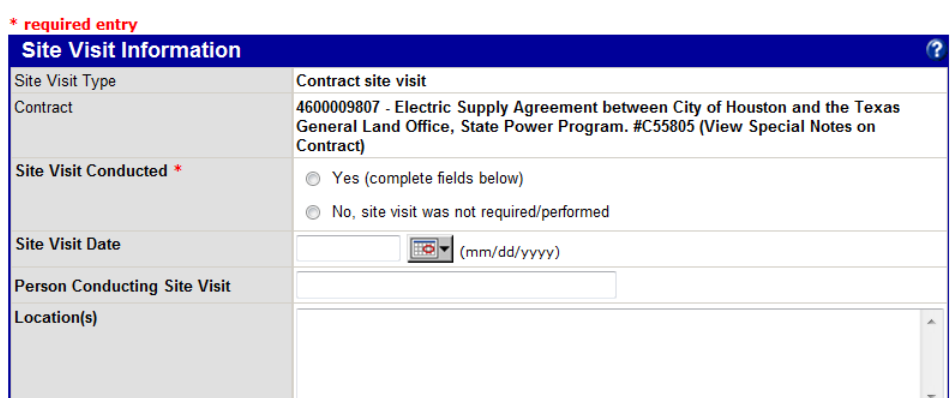

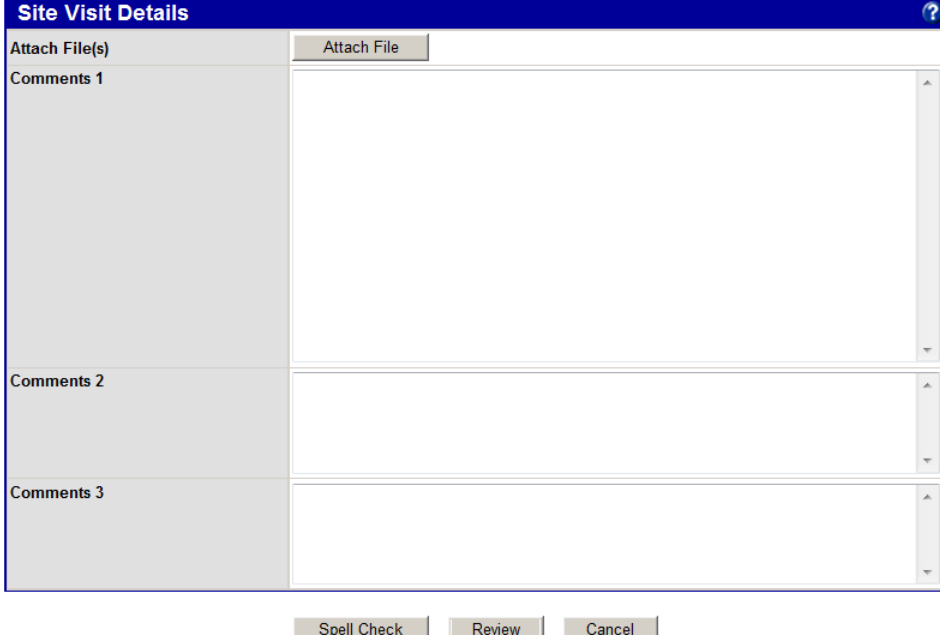

4. To specify details about a site visit, complete the following:

**Site Visit Date**: Use the calendar selector to specify the date on which the site visit occurred.

**Person Conducting Site Visit**: Enter the name of the person who conducted the site visit.

**Location(s)**: Enter location details.

**Attach File(s)**: Use to attach documents, as necessary.

**Comments 1**, **2**, **3**: Enter additional comments, as necessary.

- 5. Click **Review**.
- 6. Click **Save**.

# **Running reports**

On the **Contract Management: Report List** page, a list of reports you can generate for this contract displays. You can run the report by clicking a report title.

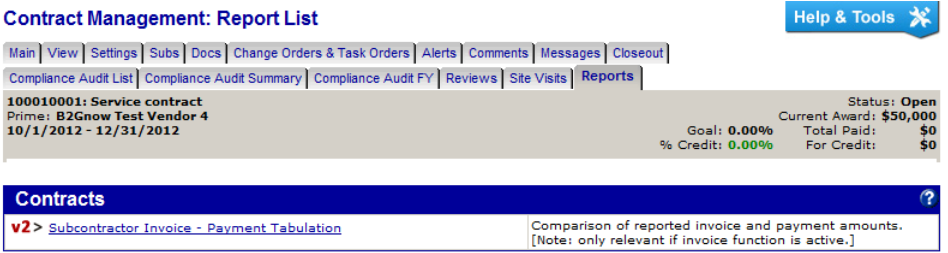

# **Closing contracts**

On the Contract Management: Close Contract page, you can view contract details in preparation for closing a contract. If the payments have been reported and confirmed, and the contract is complete, you can use the fields to close the contract.

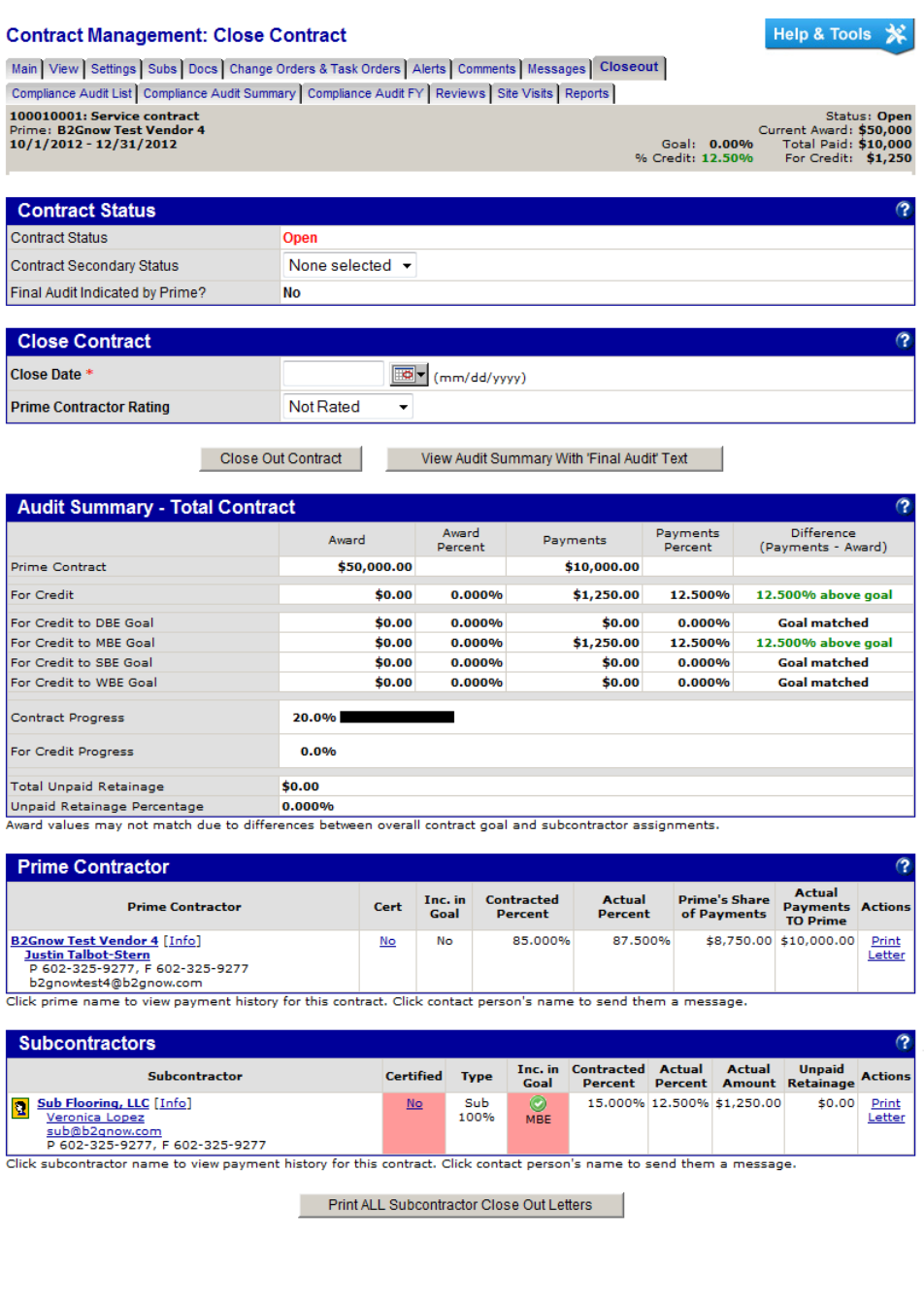

When a contract is complete, it must be closed. A CCO can close a contract when necessary. Additionally, prime contractors can indicate on their audits that it is time for closeout. On the Dashboard, there is a row for Closeouts and Final Audits. Click the number to view the contracts for which a prime contractor indicated a final audit.

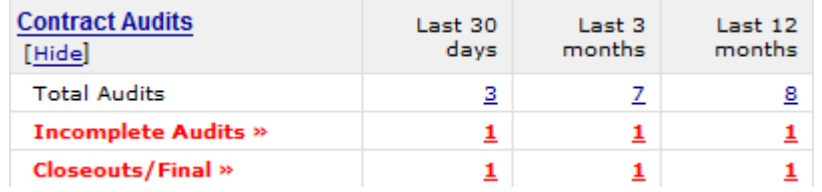

**TIP:** A incomplete compliance audits must be cleared, along with any discrepancies, before a contract can be closed.

#### **To close a contract**

- 1. If necessary, locate and open the contract.
- 2. On the **Contract Management** page, click the **Closeout** tab.
- 3. Click **Close Out Contract**.

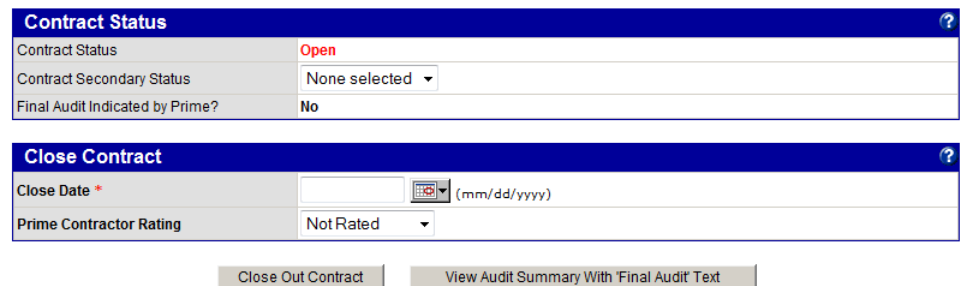

4. Click **OK** to confirm you want to close the contract.

#### **Printing contract close letters**

You can send Contract Close Letters to request verification from vendors or to notify parties that the contract was closed

#### **To generate a single letter**

- 1. If necessary, locate and open the contract.
- 2. On the **Contract Management** page, click the **Closeout** tab.
- 3. Click the **Print Letter** hyperlink.

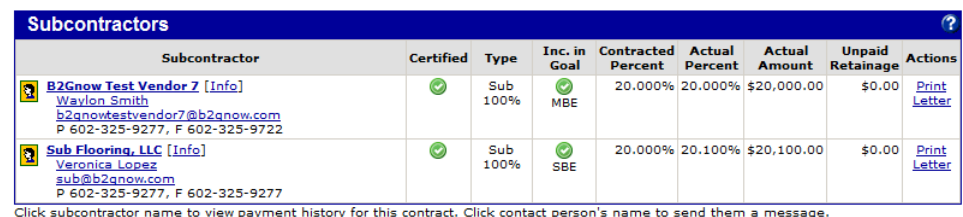

4. Review and edit information, if necessary.

5. Click **Print Letter** for the template you want to use.

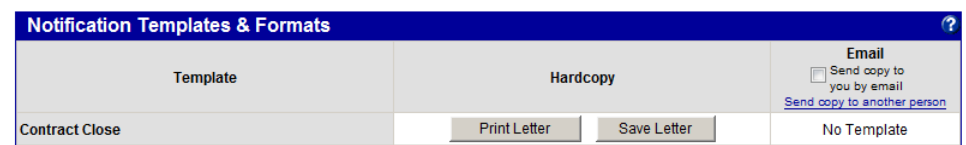

#### **To generate all letters**

- 1. If necessary, locate and open the contract.
- 2. On the **Contract Management** page, click the **Closeout** tab.
- 3. Click **Print All Subcontractor Close Out Letters**.

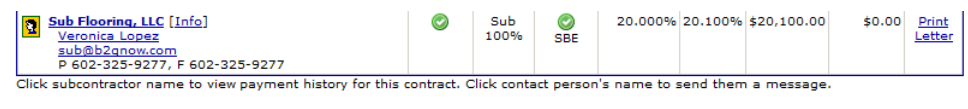

Print ALL Subcontractor Close Out Letters

- 4. Click **OK** to confirm you want to print all letters.
- 5. Click **Print Letters** for the template you want to use.

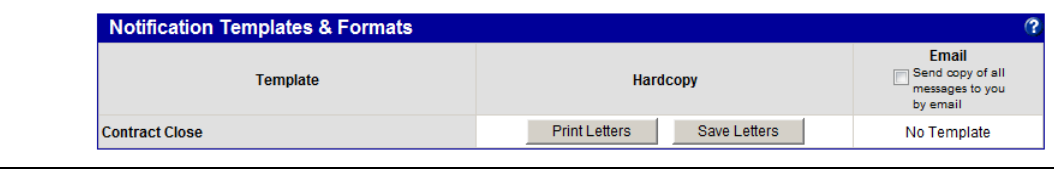

**NOTE:** If you generate multiple letters at once, you cannot edit the data for an individual letter.

# **Sample Contract Close Letter**

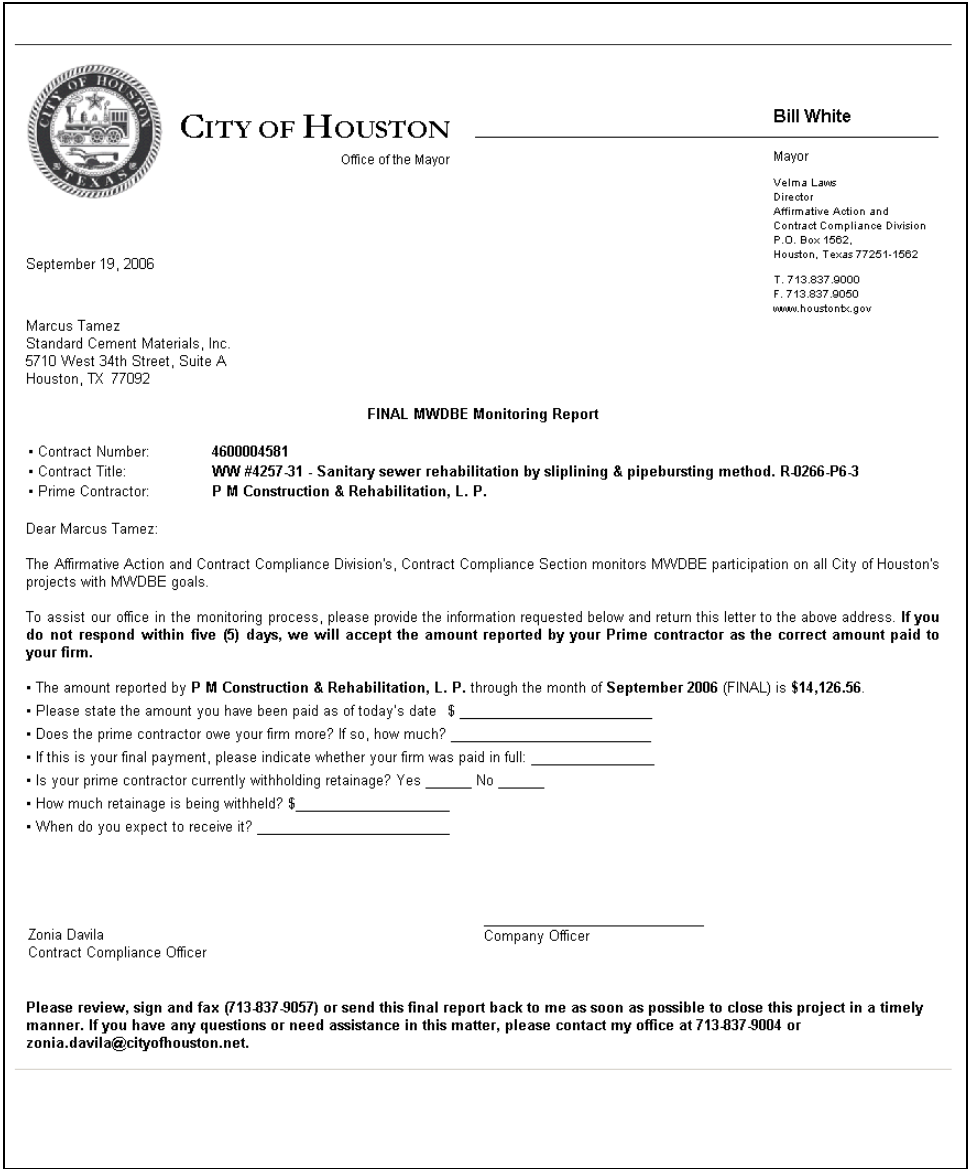

# **Contract Compliance Payment Auditing**

## **Understanding the audit process**

After a contract has been created and your organization begins making payments to the prime contractor, the contract is ready for auditing. Contract settings determine whether audits are generated monthly, per payment, or on demand. The following image represents the audit process.

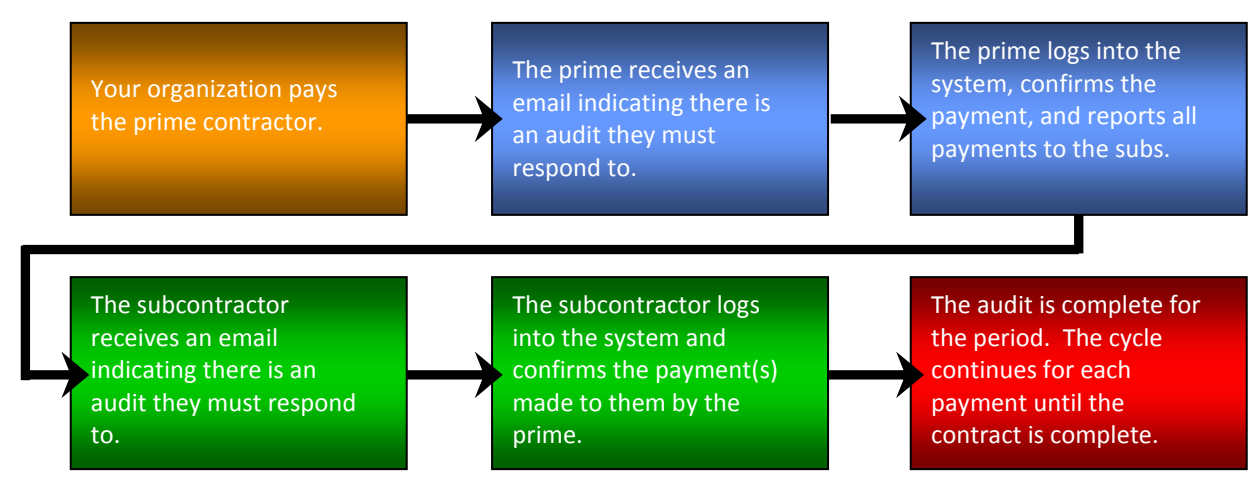

On the Compliance Audit Summary tab, you can view contract progress to date. The summary compares the awarded amounts to the actual payments. If the prime contractor meets or exceeds the contract goal, the progress bar is green. If the prime contractor misses the goal, the progress bar is red.

## **Viewing the Audit History**

On the **Contract Management: Audit History** page, you can view all of the contract's compliance audits. You can also view the status for each audit, as well as the summary payment information for the prime contractor and subcontractors. Access additional payment information by clicking the hyperlink for the audit period.

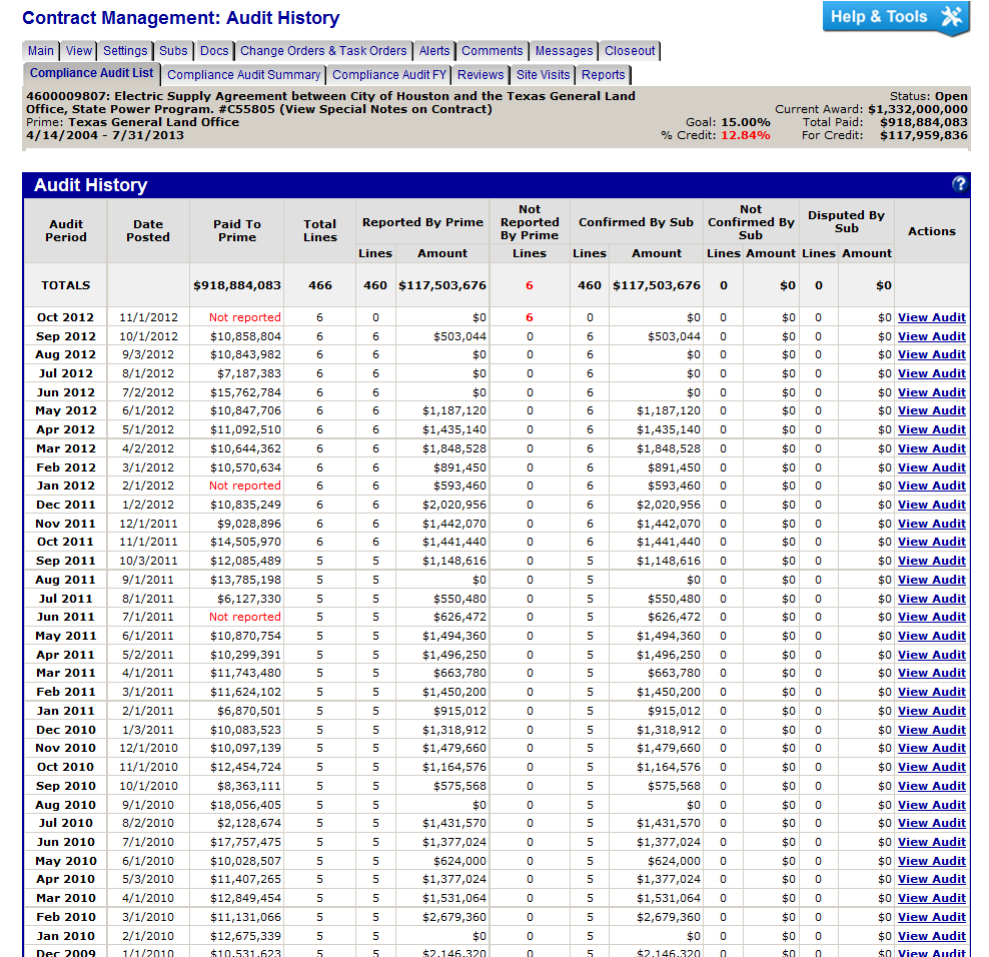

In the Audit History area, items marked in red indicate that information is incomplete or there are discrepancies. The following audit summary displays the payment information for a specific time period.

#### **To view audit history**

- 1. If necessary, locate and open the contract.
- 2. From the **Contract Management** page, click the **Compliance Audit List** tab.

## **Viewing the Audit Summary**

On the **Contract Audit: Audit Summary for Total Contract** page, you can view the total payments your organization paid to the prime contractor and the reported payments the prime contractor paid to the subcontractors. Based upon the status of each vendor, the contract goal(s) and actual participation rate(s) are compared in real-time. Certification information displays from the Certified Directory.

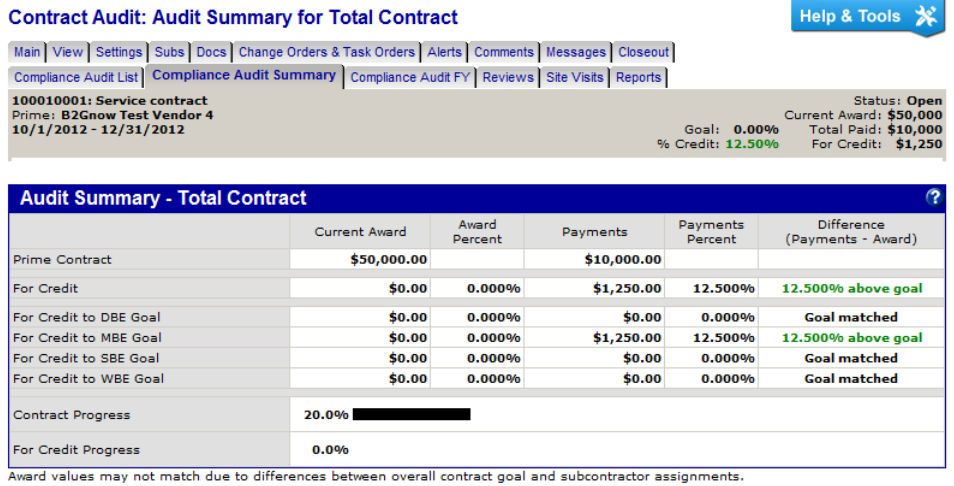

Not Meeting Goal Letter

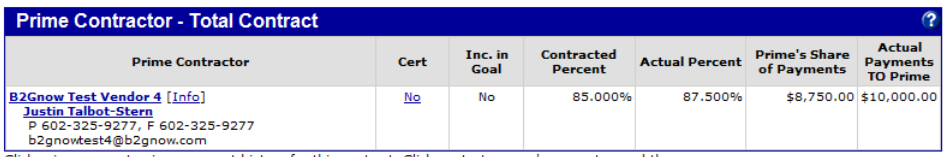

Click prime name to view payment history for this contract. Click contact person's name to send them a message.

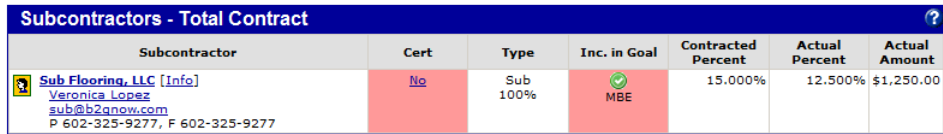

Click subcontractor name to view payment history for this contract. Click contact person's name to send them a message.

If a prime contractor is not meeting the project's diversity goals, as listed in the Contract Settings area of the Contract: View page, the audit summary shows the payments made to subcontractors as "below goal." You can generate and send a letter to the prime contractor, notifying the contractor of the goals and expectations for the contract.

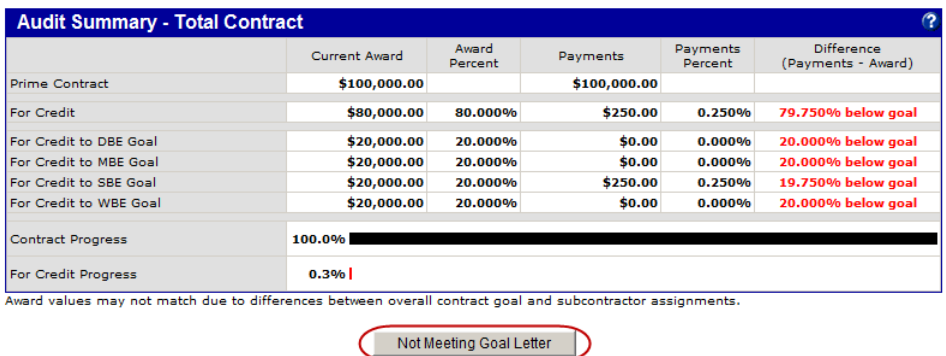

#### **To view an audit summary**

- 1. If necessary, locate and open the contract.
- 2. On the **Contract Management** page, click the **Compliance Audit Summary** tab.

## **Managing Compliance Audits**

#### **To view a compliance audit**

- 1. On the **Contract Management: Audit History** page, click the **View Audit** hyperlink for the period for which you want to view payment information.
- 2. To view the previous or next audit, click one of the buttons to advance to the previous or next pages.

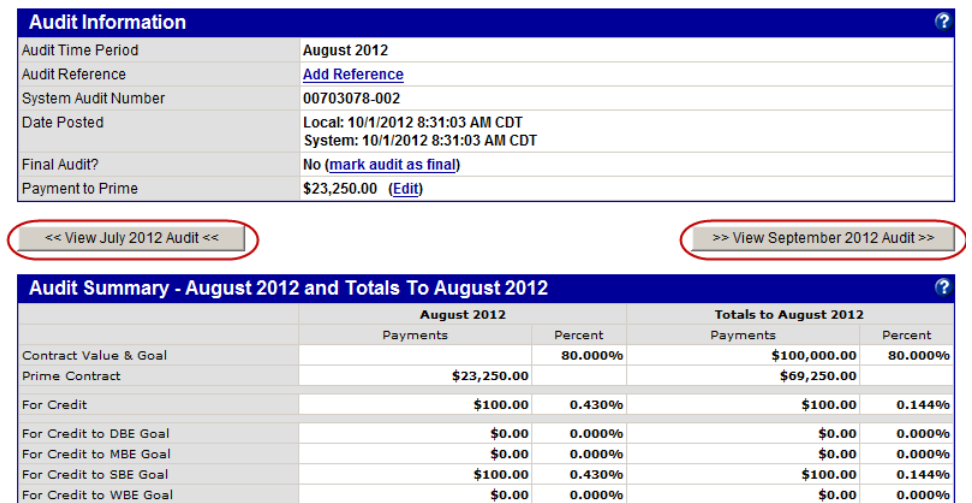

#### **Adding a missing audit**

Depending upon the module configuration, you may need to manually add an audit. You must add the audit before you can add payment information.

#### **To add an audit**

1. On the **Contract Management: Audit History** page, click the **Add Audit** hyperlink for the period for which you want to add audit information.

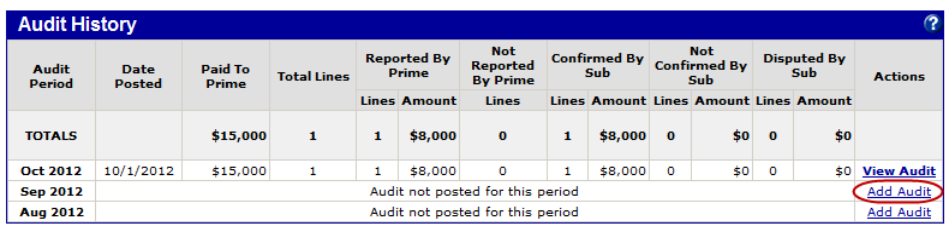

2. Click **OK** to verify you want to add the audit.

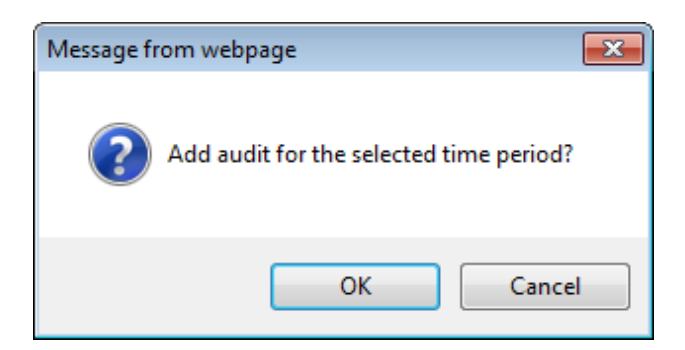

3. Specify whether you want to notify the prime contractor that you are adding an audit.

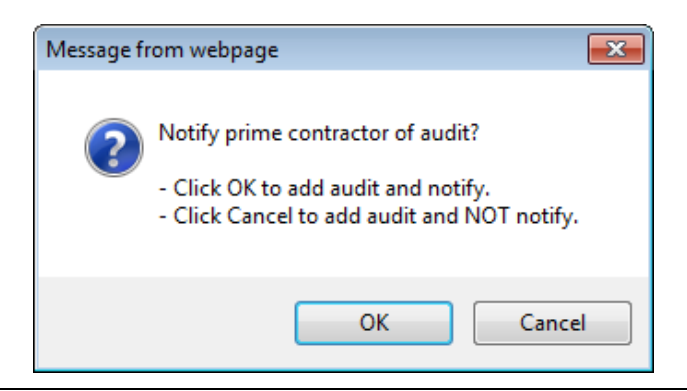

**NOTE:** If you click **OK**, the prime contractor receives an email notification instructing them to report the subcontractor payments. If you click **Cancel**, the prime contractor will not receive a notification, but the audit will be created.

## **Entering prime and subcontractor payment information**

After adding a missing audit, you can enter payment data for the contract's prime and sub contractors. If your prime payment data is imported from your financial system, you do not need to manually enter it.

You can also edit payment information.

**NOTE:** If your payment data is imported, you receive a warning alert if you try to edit the prime contractor payment. You may continue, but you should determine why the payment amount is incorrect or missing before making any changes.

#### **To add (or edit) prime contractor payment information**

- 1. On the **Contract Management: Audit History** page, click the **View Audit** hyperlink for the period for which you want to add payment information. The Contract Audit: Audit Summary page displays for the selected audit period.
- 2. In the **Payment to Prime** area, click the **Submit** hyperlink.

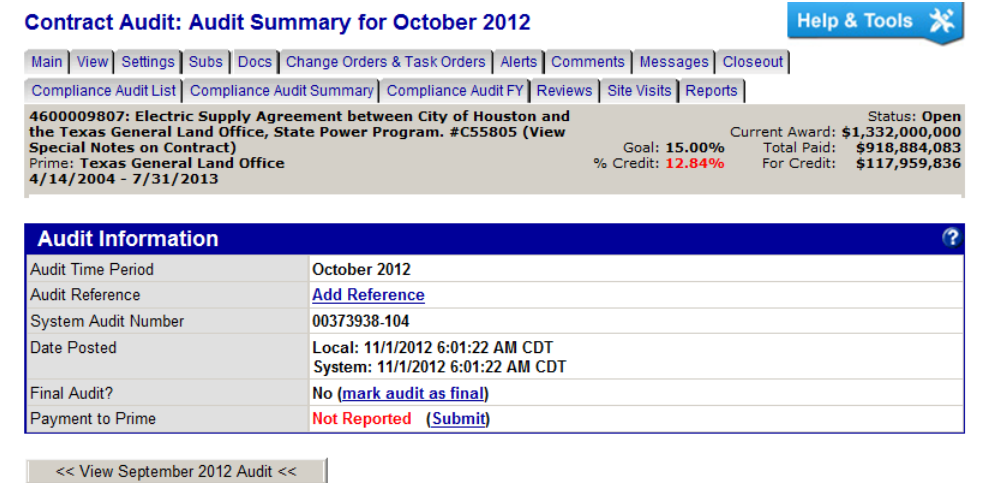

**NOTE:** If prime payment information has already been imported from an external financial system, the link will be **Edit**.

3. In the **Amount** field, enter the payment information.

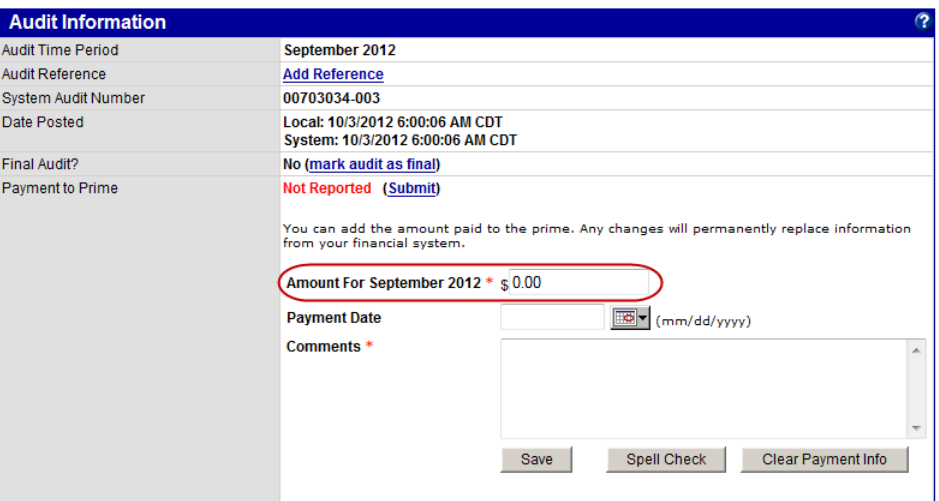

- 4. In the **Comments** field, enter information about the payment.
- 5. Click **Save**.
- 6. Click **OK** to confirm you want to add the payment.

#### **To add subcontractor payment information**

1. On the **Contract Audit: Audit Summary** page, in the **Subcontractors** area, click the **Edit** hyperlink.

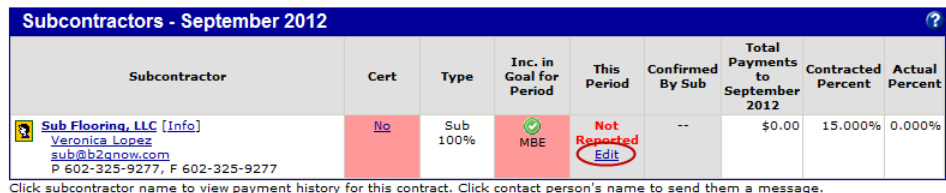

2. In the **Amount PAID** field, enter the payment information.

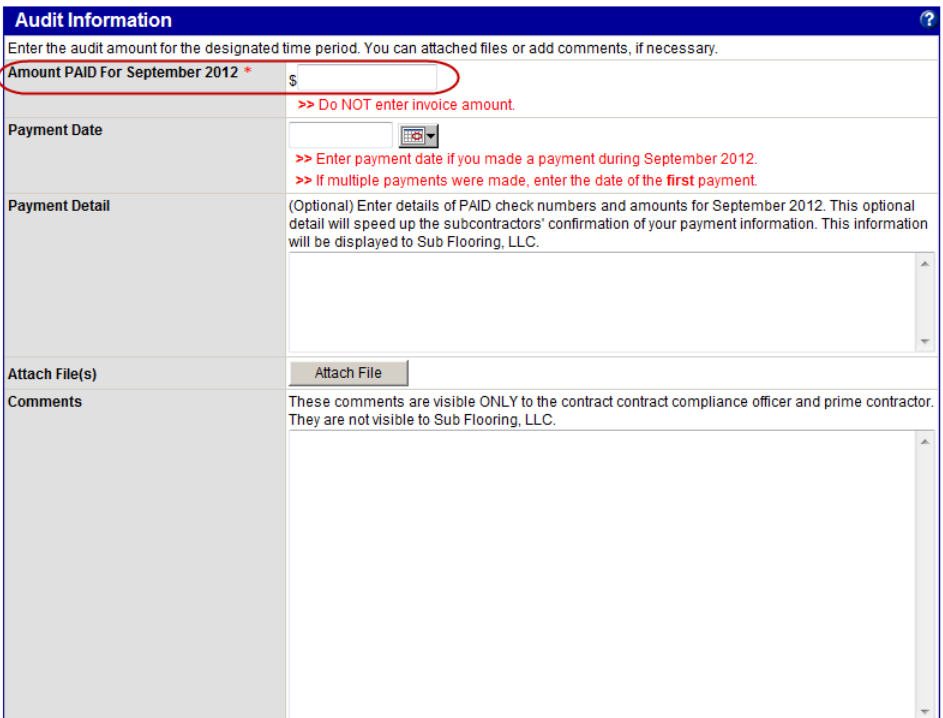

- 3. From the **Payment Date** calendar, select the date on which the payment was made.
- 4. Click **Review**.
- 5. If the information is correct, click **Save**.

Once each subcontractor has confirmed the payment, the audit is complete.

**NOTE:** In most cases, the prime contractor will report its subcontractor payments. The CCO needs to add or update subcontractor payments only if the prime is unable to do so.

#### **Resolving a discrepancy**

If a prime contractor and subcontractor disagree on an amount paid, the system creates a discrepancy. The system sends an email message to the vendors to notify them of the issue and request they self-resolve the discrepancy. If they are unable to resolve the discrepancy, the Contract Compliance Officer (CCO) may be required to take action.

To view the discrepancy, you access the Discrepancy Resolution screen, which displays contact information for the CCO, the prime, and the subcontractor. It is the vendor's responsibility to contact the CCO for assistance in resolving the discrepancy. The comments from the prime and the subcontractor are visible on this page. Timing of the billing cycle and payment reporting are the two most common causes of discrepancies.

When both parties agree to a resolution, they can complete the process themselves, or the CCO can finish the discrepancy resolution by clicking Resolve Discrepancy and then completing the form.

Your Dashboard displays total discrepancies.

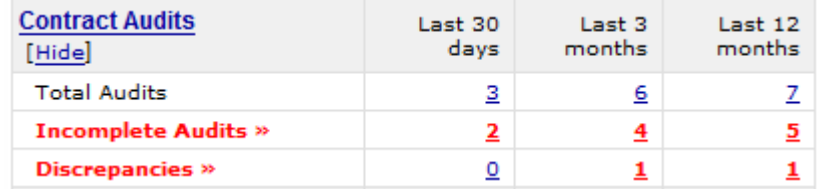

Click any number to view the list of discrepancies.

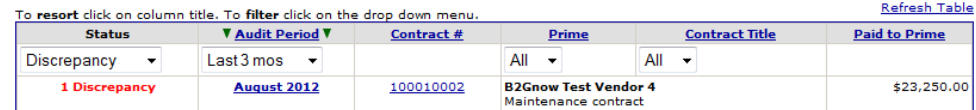

#### **To access a discrepancy**

1. On the **Diversity User Control Panel: Contract Audits** page, in the **Audit Period** column, click the hyperlink for the time period you want to view.

The Contract Audit: Audit Summary page displays for the specified time period.

2. In the **Subcontractors** box, click either **Resolve** link.

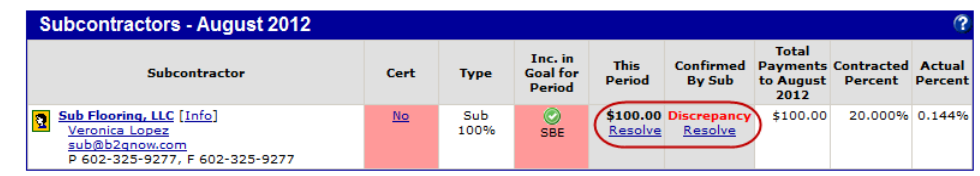

3. Review the information and work with the parties to determine and resolve the situation.

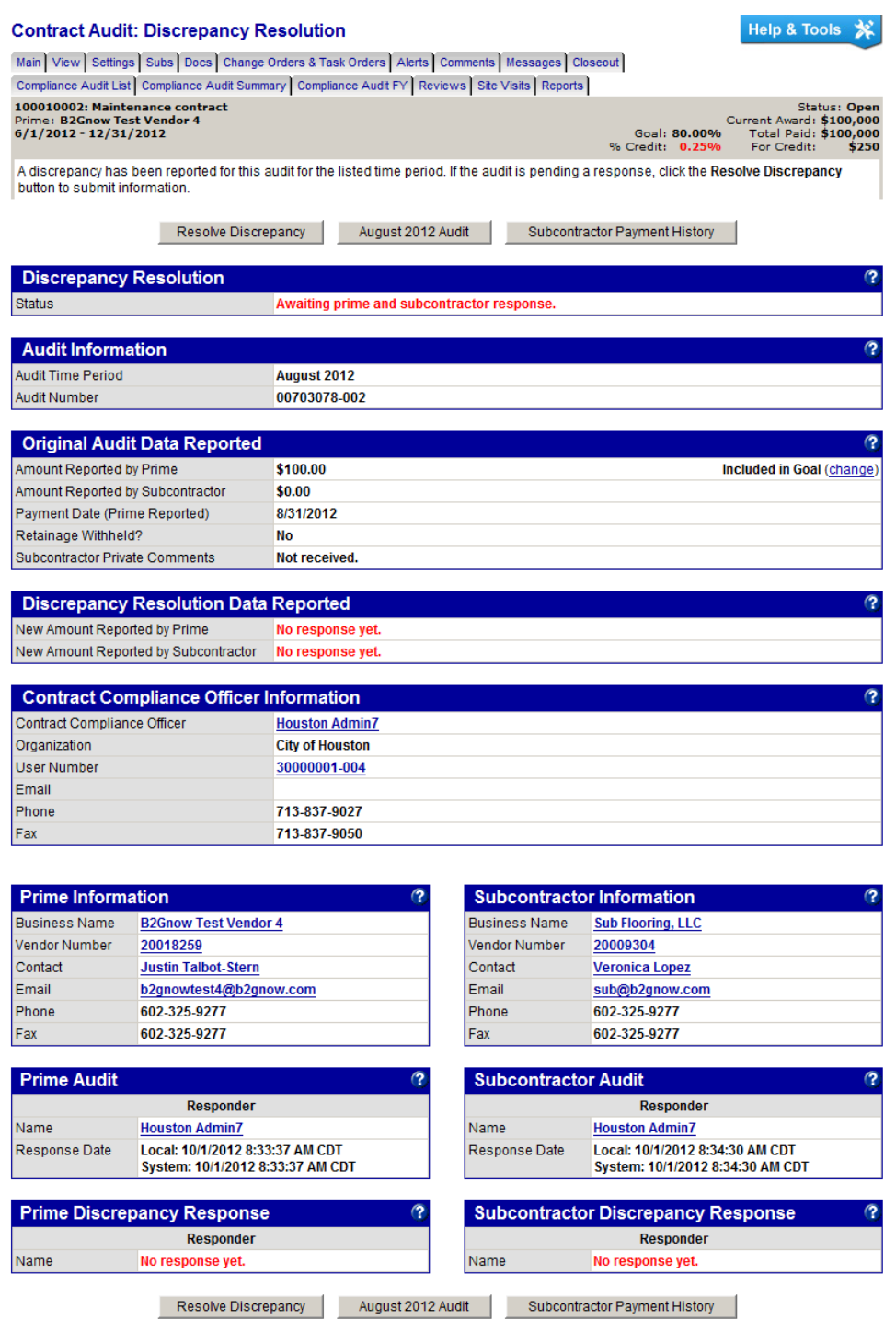

- 4. When the final data is complete, click **Resolve Discrepancy**.
- 5. In the **Discrepancy Resolved** area, select an option, and if necessary, enter the final amount.

6. To include comments or files, enter or attach them, as needed.

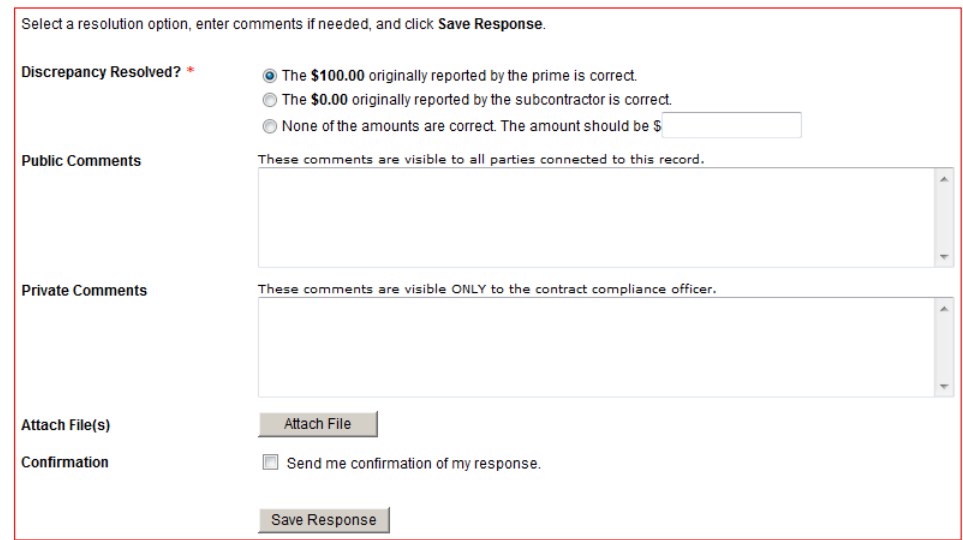

- 7. Click **Save Response**.
- 8. Click **OK** to confirm you want to save the resolution information.

#### **Audit management**

There are four buttons on the contract audits that you can use to maintain your contract audits.

Mark Unconfirmed Sub Entries as Confirmed Mark 1 Remaining Prime Entries as Zero Submit ALL Incomplete Records Extend Reporting Deadline By Two Weeks From Today

**Mark Remaining Prime Entries as Zero** – Indicates the prime contractor has not made any subcontractor payments or the remaining incomplete audit lines are \$0. Click the button to complete the audit lines with \$0.

**Mark Unconfirmed Sub Entries as Confirmed** – Indicates one or more subcontractors have not confirmed their payments. This button confirms all incomplete audit lines. If a subcontractor has completed work, edit the subcontractor record to indicate that the final payment was received. The subcontractor will not be included in future audits.

**Submit All Incomplete Records** – Allows you to bulk enter subcontractor payments. You can only use this function the first time a subcontractor payment is recorded. Payment edits must be done individually.

**Extend Reporting Deadline by Two Weeks From Today** – Extends the reporting deadline by two weeks. The prime contractor can enter payments and the subcontractors can confirm payments. The reporting time period varies depending on your organization's preference and is usually 15 to 90 days.

## **Extending a reporting deadline**

When audit data becomes available for reporting, both prime contractors and subcontractors have a set amount of time to respond before the audit closes. The time period varies depending on your organization's preference and is usually 15 to 90 days. There are times when vendors will miss the reporting deadline or need to correct amounts they reported in previous months. Depending on your access rights, you can extend the reporting deadline in two week intervals to allow vendors to report their payments.

#### **To extend the reporting period for one audit period**

- 1. If necessary, locate and open the contract.
- 2. On the **Contract Management** page, click the **Compliance Audit List** tab.
- 3. Click the **View Audit** hyperlink for the time period you want to extend.
- 4. Click **Extend Reporting Deadline By Two Weeks From Today**.

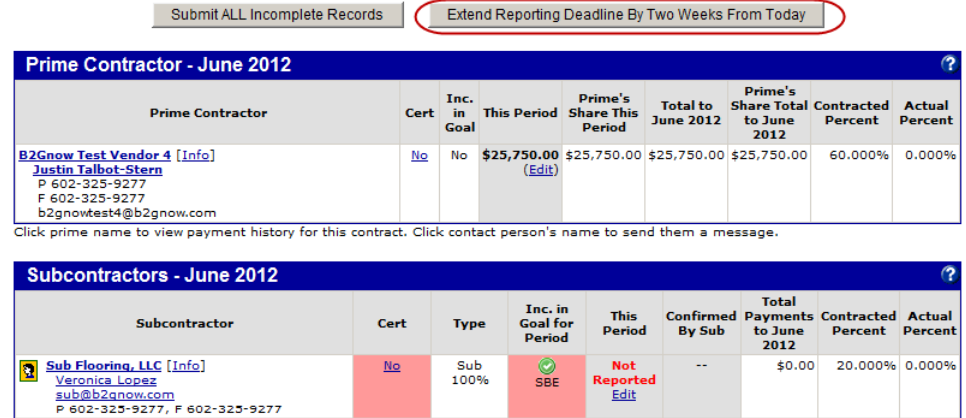

Click subcontractor name to view payment history for this contract. Click contact person's name to send them a message.

5. Click **OK**.

#### **To extend the reporting period for all audits on the contract**

- 1. If necessary, locate and open the contract.
- 2. On the **Contract Management** page, click the **Compliance Audit List** tab.
- 3. Click **Extend Reporting Deadline By Two Weeks From Today**.

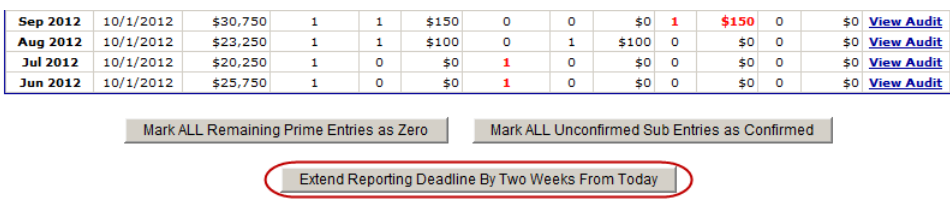

4. Click **OK**.

## **NYCSC Data Import Process**

If your organization's implementation includes an automated contract data interface with your financial system, data is imported on a regular basis into NYSCS. However, external systems typically contain only a few data fields relevant to the contract compliance process, and it is necessary for staff to review and update the imported data.

**NOTE:** During the import process, NYSCS will not overwrite any data that was manually entered or updated.

Data comes into NYSCS from a wide range of systems in varied formats. The records must first be processed through a filter to ensure that they are correctly and consistently structured for the NYCSC Import Engine.

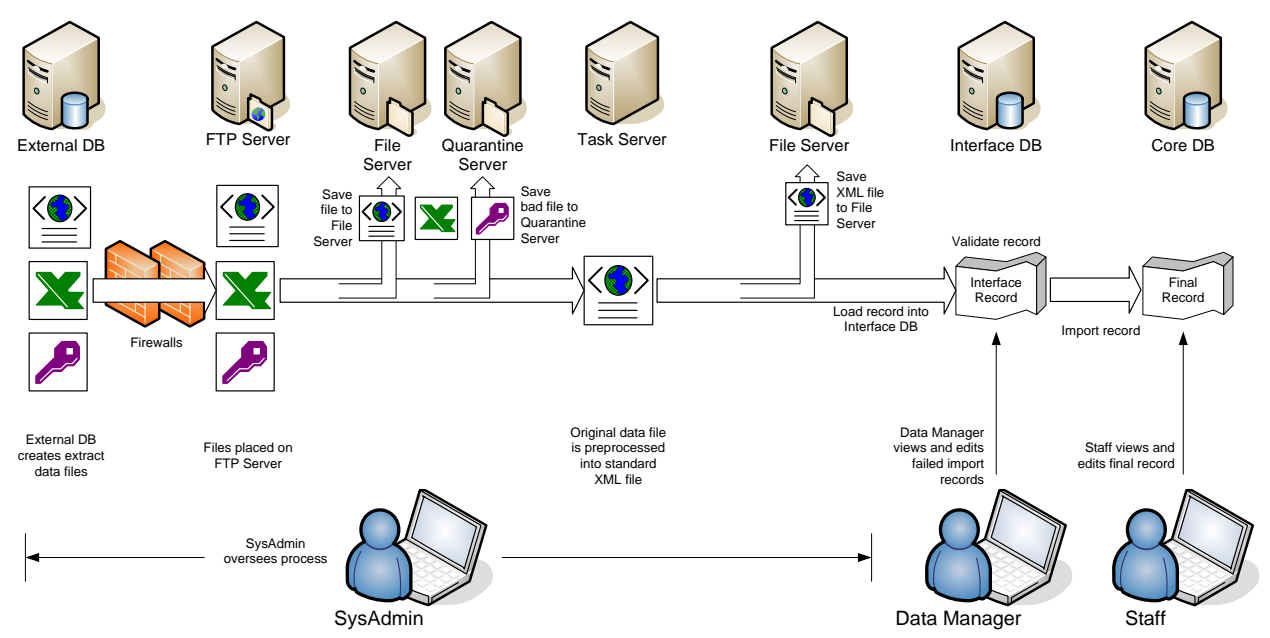

Records are validated for required fields, data format, and field length, and they are rejected for a number of reasons. Once a contract or vendor record is added to the system, it is assumed that it is then controlled by a user and no further updates will be made to that record, except to flag specific changes relevant to the contract compliance process.

#### **NOTE:** Corrections to rejected data imported from an external system should be made in the source system to ensure that future data imports do not contain the same errors.

## **Locking in new contract records**

New contract records in the system must be "locked in" before they can accept contract payments.

#### **To view all new records**

- 1. From the **View** menu, click **Contracts**.
- 2. From the **Actions** list, select **New Contract**.

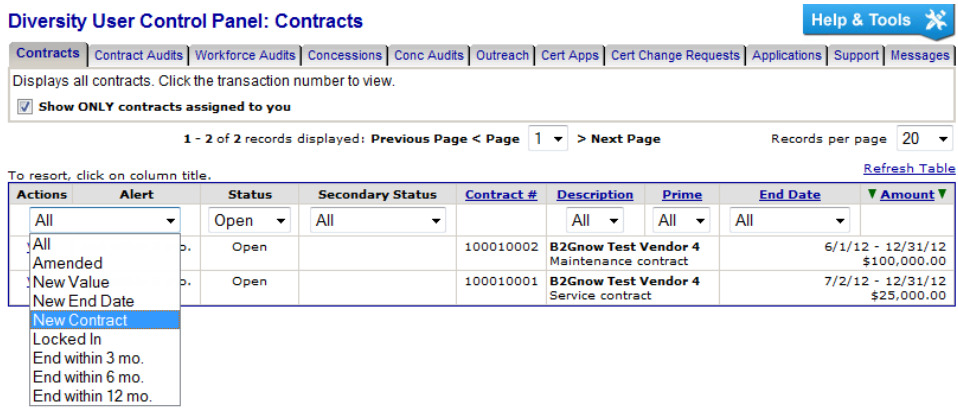

#### **To lock in a new record**

1. Click the contract title to view the record.

The second box displays all contract alerts in red. If the contract is a new record, the alert "Contract record is new and must be reviewed for accuracy" will be listed.

2. Click **review contract**.

An alert displays to provide instructional information.

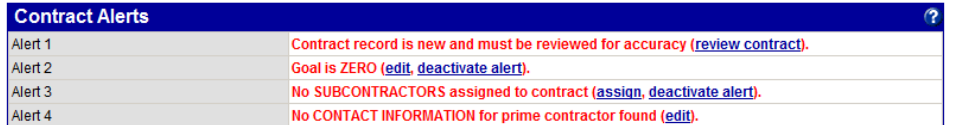

#### 3. Click **OK**.

The contract edit page displays with the contract header data from the import autofilled into the fields. Many fields will be blank or zero.

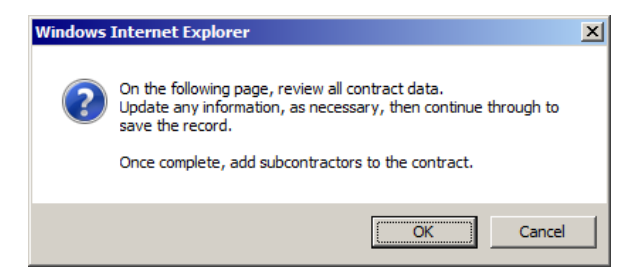

4. Review the entire record and update as needed. When finished, click **Review** at the bottom of the page.

- 5. When reviewing the data, do the following:
	- Verify contract title/description
	- Verify value of contract
	- Verify prime contractor
	- Verify (and change, if necessary) the buyer/project manager
	- Assign to a contract compliance officer
	- Add contract goals
	- Add funding sources and amount (important for DBE FTA/FAA/FHWA funded projects)
	- Verify audit settings
	- Add notes
	- Select/enter values for organization-specific fields
	- Attach electronic documentation
- 6. Review the record on the next page.
- 7. To make changes, click **Edit**.
- 8. To save the record, click **Save**.